GoBook III Help Page 1 of 80

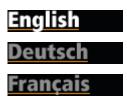

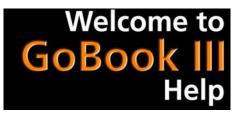

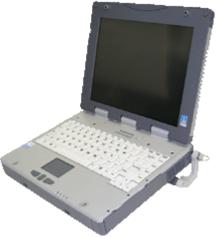

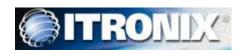

# **Getting Started**

Congratulations on your purchase of the Itronix GoBook III computer! Your new GoBook III features the most innovative advances in portable computing technology. It combines state-of-the-art ergonomics with a rugged, durable architecture to provide you with a notebook computer that is compact, powerful, rugged and easy to use. Designed for a wide range of business and personal productivity applications, the GoBook III is an ideal choice for use in applications that require durability and performance.

For maximum expandability without compromising portability, the GoBook III has a USB interface and a <u>PC card</u> slot. The high capacity <u>hard disk</u> drive provides you with plenty of storage space for multimedia files and applications.

The GoBook III features a standard 87-key Nitevue® keyboard (89-key international). The high-resolution 12.1-inch touch screen LCD panel provides clear and crisp viewing with the convenience of a touch screen.

This online document, *GoBook III Help*, contains all the information you need to set up and use your new GoBook III. It describes all the features of the GoBook III in an easy-to-read yet thorough manner. For information on printing, navigating or otherwise using *GoBook III Help* see <u>How to Use This Help System</u>.

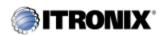

GoBook III® Help

GoBook III Help Page 2 of 80

### **Checklists**

After opening the package, carefully inspect the contents. Contact your dealer if any items are missing or appear damaged. The shipping carton should contain the following:

#### **STANDARD**

- The Itronix GoBook III computer
- Battery
- ADP-90AB or ADP-75FB AC adapter with power cord
- 12.1 inch XGA display
- Stylus
- Shoulder Strap
- GoBook III Quick Start Guide

#### **OPTIONS**

The following items are normally optional, but some vendors may include them in the standard package. Some items may not be available in some countries, or some vendors may choose not to carry all the items.

- Floppy disk drive
- CD-ROM drive
- CD-RW Drive
- DVD-ROM drive
- Soft Handle
- Media Bay Li-Ion battery pack
- Hard Disk Drive Heater
- LCD Heater

**CAUTION** When purchasing any of the accessories listed above, purchase only those accessories that are approved for use with your computer. The above accessories are proprietary items. Your system vendor can obtain these approved accessories. If you use items that are not approved for use with this computer, you may cause your computer to malfunction, or to emit or receive electromagnetic radiation in excess of local regulations. For non-proprietary accessories such as PC Cards or printers, ensure that the accessory functions properly in your computer before making the purchase. Your system vendor

GoBook III Help Page 3 of 80

may be able to recommend reliable brands and models.

#### **Features**

High Capacity Hard Disk Drive

The computer has a high capacity hard disk drive, enabling you to install your favorite programs and store large multimedia files.

Full Array of Ports and Connectors

Your computer includes standard ports for connecting to peripherals such as USB devices and monitors. USB ports allow you to add many types of peripherals.

Large XGA LCD

Your computer has a large, easy to view XGA LCD panel.

Built-in Microphone and Stereo Speakers

The stereo speakers and internal microphone enable you to run a variety of multimedia applications.

**Function Keys** 

Function keys allow you to suspend your computer, shut the LCDs off, and give you easy control of audio and your monitor.

#### Where to Look For Information

**About Your Computer** 

This Help System describes the key elements of your computer. New users can find a simple step-by-step orientation in this chapter.

**About Windows** 

For more extensive information and help about Windows go to Help and Support, found on the Start Menu.

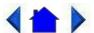

72\_0119\_001 28 June 2004 © 2004 Itronix Corporation. All rights reserved.

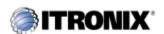

GoBook III Help Page 4 of 80

### GoBook III® Help

### **Precautions**

You can use your computer under a wide range of environmental conditions. However, to ensure long use and continued high performance, consider the following factors when setting up your computer:

- Follow all warnings and instructions noted in this documentation and in Windows Help and Support, found on the Start Menu.
- The first time you use your computer, we recommend that you carefully read the section on <a href="Power Management">Power Management</a> to familiarize yourself with some basic battery information and to ensure optimum performance
- There is danger of explosion if the battery is incorrectly replaced. Replace only with the same or equivalent type recommended by the manufacturer. Dispose of used batteries according to the manufacturer's instructions.
- Do not open the RAM door by yourself.
- Unplug the computer from the power outlet before cleaning. Use a damp cloth for cleaning. Do not use aerosols, solvents, or strong detergents
- Slots and openings in the computer case are for ventilation purposes. Do not block or cover these openings or the system could overheat
- On the bottom of the GoBook III, there is a label with information on the power requirements of this system. These requirements must be followed. If you are unsure of your local power supply, consult your dealer or local Power Company
- Do not step on or place anything on the power cord
- If you use the computer with an extension cord, ensure that the total ampere ratings of all the devices sharing the extension do not exceed the rating of the extension cord or the rating of the wall outlet
- Unless instructed, never push foreign objects into the computer through any of the slots or openings. Dangerous voltages are present, which could cause electric shock, fire, or damage sensitive components
- For best results, use a power strip with a built-in surge protector. Do not use inferior extension cords as this may result in damage to your computer

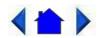

GoBook III Help Page 5 of 80

72\_0119\_001 28 June 2004 © 2004 Itronix Corporation. All rights reserved.

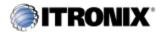

GoBook III® Help

### The First Time. . .

Using your computer for the first time involves:

- <u>Installing the battery</u>
- Connecting the AC adapter to the computer
- Turning the Computer On and Off
- Adjusting the Volume

### **Installing the Battery**

Make sure the computer is sheltered when you install the Lithium Ion battery; the computer is not weather sealed until the battery is properly installed. The battery should be fully charged before you operate the unit on battery power. To get the most from your battery, follow the guidelines in the <a href="Power Management">Power Management</a> section.

To install the battery

- 1. Remove the battery door.
- 2. Align the battery connectors and place the battery in the computer.
- 3. Replace the battery door and rotate the door latches to secure the door.

**NOTE** When the battery is installed and the computer is connected to AC power, see Connecting the AC Adapter below, it starts charging automatically. At moderate temperatures, approximately 70° Fahrenheit (21°C), the battery will be fully charged in four to six hours. In warmer or cooler temperatures, the battery can take much longer to fully charge. Refer to the <u>Power Management</u> section for additional information.

### **Connecting the AC Adapter**

To connect the ADP-90AB or ADP-75FB AC adapter

- 1. Connect the AC adapter power cord to the AC adapter.
- 2. Connect the AC adapter to the power jack at the rear of your computer.

GoBook III Help Page 6 of 80

- 3. Connect the AC adapter power cord to an AC outlet.
- 4. Lift the display to open the LCD.
- 5. Open the LCD panel to a comfortable viewing angle.
- 6. Press the **Power Button** to turn ON the power.

### **Turning the Computer On and Off**

You can operate the computer while the battery is charging, while on <u>external power</u>, or on battery power only.

To turn on the computer

• Press the **Power Button** button once, and then give the system time to respond.

To turn off the computer

- 1. From the Start menu, select Turn Off Computer.
- 2. Then, from the Shut Down Windows screen select Turn Off.

If you need to leave the system for a short time, or if you want to conserve battery power, you can suspend the computer by pressing FN+F3. See <u>Power Management</u> for additional information.

**Suspend to RAM** In a suspend to RAM, the contents of your computer's memory are held intact, while almost all the components in your computer either turn off completely, or reduce power consumption to a minimum. In a suspend to RAM, your computer remains active, but with a minimum possible power consumption. Return the computer to full power by pressing any key. A fully-charged battery can maintain a Suspend to RAM for many hours.

**Suspend to Disk (Hibernate)** Suspend to Disk is similar to turning off the computer, except that the current state of the computer is copied to the <a href="hard disk">hard disk</a> as a special file. In a Suspend to Disk there is no power consumption. When the computer returns from <a href="suspend">suspend mode</a>, the desktop appears with the same files and programs open as when the computer was suspended. Suspend to Disk is very useful when you don't want to take the time to shut down all open programs one by one to shut off the computer. This mode is also called hibernation mode.

**CAUTION** Shutting down the computer improperly could result in lost or corrupted data.

### Adjusting the Volume

Volume for the computer is adjusted by using function key combinations.

- FN + F8 decreases the volume
- FN + F9 increases the volume

GoBook III Help Page 7 of 80

• FN + F10 toggles the volume mute on or off

You can also adjust the volume with the Windows volume control applet, which is located on the taskbar and looks like this .

**NOTE** Adjusting the volume using the function keys produces only a slight change with each press. It may take several presses to increase or decrease the volume to a level that you desire.

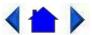

72\_0119\_001 28 June 2004 © 2004 Itronix Corporation. All rights reserved.

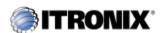

GoBook III® Help

# Calibrating the Touch Screen

Your GoBook III computer has a touch screen display. Follow the guidelines below to calibrate the touch screen for optimum use.

#### **CAUTION**

- Always use an approved stylus or your finger.
- Never use sharp, hard, or abrasive implements on the touch screen such as ball point pens, pencils, or keys. They could damage the screen.
- To clean the touch screen panel, apply a household glass cleaner to a soft, clean, dry cloth and wipe the screen.

#### Calibrating the touch screen

To calibrate the touch screen, open the Calibration Applet by selecting Start, Programs, Mobile Computer Tools, Touch Screen Calibrator. You can also open the Calibration Applet by selecting Start, Settings, Control Panel, Touch Screen Calibrator.

After the Calibration Applet starts, click on the Calibrate button

After you have completed calibration by touching the four highlighted points with an approved stylus, select OK to have the new settings take effect.

GoBook III Help Page 8 of 80

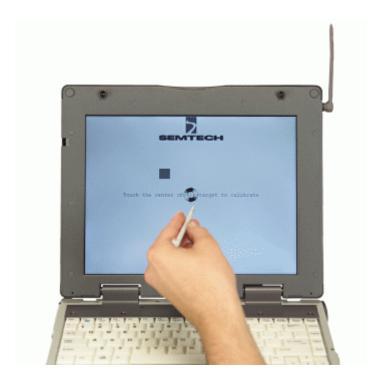

**NOTE** If you cannot select objects accurately with the stylus you may need to re-calibrate the touch screen. This can be accomplished by revisiting the procedure above.

### **Adjusting the Screen**

You can adjust the display brightness for better viewing.

Use the following keys to make adjustments:

| To Do This          | Press |
|---------------------|-------|
| Lighten the display | FN+F7 |
| Darken the display  | FN+F6 |

### Setting the Date and Time

To set the date and time

- 1. Tap the Start button, Settings, Control Panel, and double-tap the Date / Time icon.
- 2. From the Date / Time Properties menu, make changes to the Time and Date, and then close this screen by selecting OK.

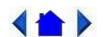

GoBook III Help Page 9 of 80

72\_0119\_001 28 June 2004 © 2004 Itronix Corporation. All rights reserved.

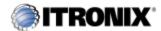

GoBook III® Help

# **Startup Problems?**

If your computer does not operate, try these solutions.

• Connect the AC adapter to charge the battery if it is not charged.

**NOTE** The Power LED on the AC adapter should be lit as well as the External Power Indicator on the GoBook III if the AC adapter is connected and functioning properly. Additionally, one of the power icons should appear in the task tray.

- If the AC adapter is connected, make sure the electrical outlet you are using works.
- Check to make sure the battery is installed and charged properly.
- If the battery doesn't begin charging, remove the battery, connect the AC adapter, and turn on the computer by pressing **On**. Reinstall the battery. The Battery Power Indicator LED is solid while the battery is charging.

The **Troubleshooting** section lists additional solutions you can try.

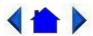

72\_0119\_001 28 June 2004 © 2004 Itronix Corporation. All rights reserved.

Getting Familiar with Your Computer

The GoBook III computer is a <u>ruggedized</u>, weather-sealed laptop computer system built for the demanding environment of the mobile worker. Designed for use by mobile workforces, this computer is a superior work tool for collecting, managing, and communicating information in the field.

The following pages describe the external and internal features of your GoBook III computer.

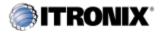

GoBook III Help Page 10 of 80

# GoBook III® Help

### **Individual Parts**

The following diagrams and descriptions provide an overview of your GoBook III computer.

Hover the mouse over each number on the picture to see a description.

#### **Front View**

1. Touch Screen Display 6. Power Button

2. Display Latches 7. Touchpad

3. Antenna (internal mini-WLAN) 8. Scrolling Button

4. GPS and/or Bluetooth Antenna 9. Touchpad Buttons

5. <u>LED Activity Indicators</u> 10. Power / Wireless Modem Indicators

11. Speakers

GoBook III Help Page 11 of 80

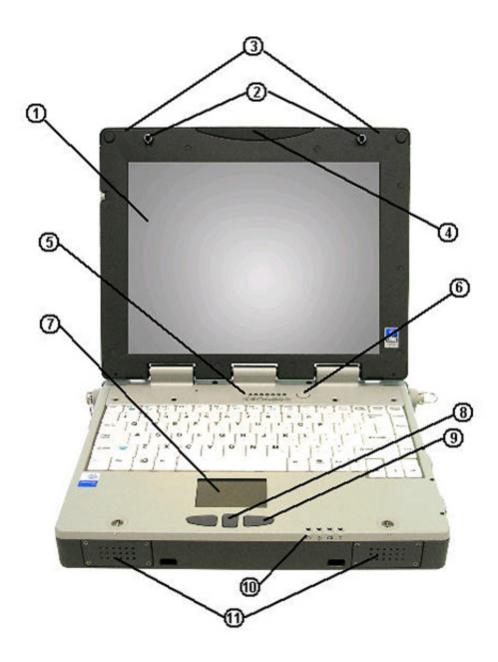

### **Back View**

- 1. Cooling Fan
- 2. Power Jack
- 3. 15-Pin VGA Port
- 4. 68-Pin Multi-IO Port
- 5. 9-Pin Serial Port

- 6. PS2 Port
- 7. RJ-11 Modem Jack
- 8. RJ-45 Network Jack
- 9. IEEE 1394 Port
- 10. USB 2.0 Port
- 11. Handle

GoBook III Help Page 12 of 80

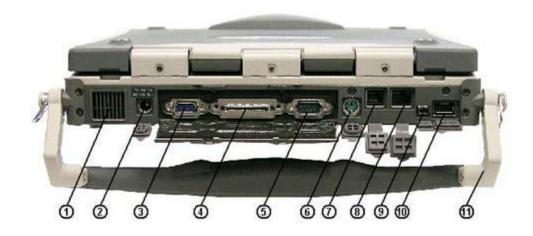

### **Left Side View**

- 1. PC Card Slot
- 2. Microphone Jack
- 3. Audio Jack
- 4. Stylus

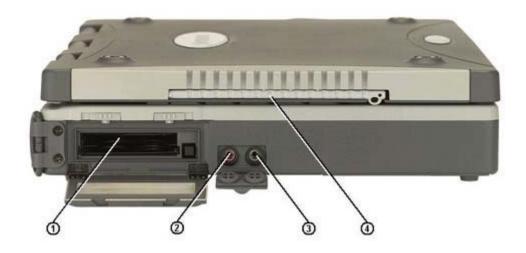

### **Right Side View**

- 1. Media Bay CDROM, DVD, Floppy Disk, CDRW, or Media Bay Battery
- 2. Smart Card Option
- 3. Cooling Fan
- 4. Security Slot

GoBook III Help Page 13 of 80

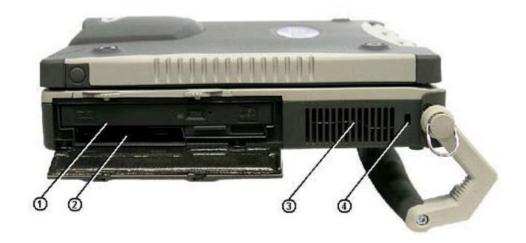

### **Display with Stylus**

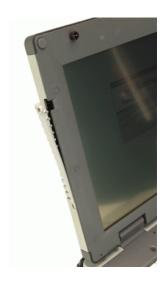

### **LED Activity Indicators**

The activity indicators, located above the keyboard, light up when a particular function of the computer is active. Each indicator is marked with a corresponding symbol and is visible when the lid is open or closed. LED numbers are from left to right.

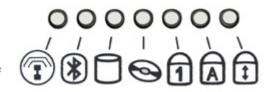

| Icon &<br>LED# | Function | LED | Description                                                    |
|----------------|----------|-----|----------------------------------------------------------------|
| 1              | Mini PCI | Lit | Power is on to the Mini-PCI Slot. This can be a WLAN or Modem. |
| LED #1         |          |     |                                                                |
| LED #1         |          |     |                                                                |

GoBook III Help Page 14 of 80

| *      | Bluetooth        | Lit     | Bluetooth Power is on                                                   |
|--------|------------------|---------|-------------------------------------------------------------------------|
| LED #2 |                  |         |                                                                         |
| A      | Disk Status (HW) | Lit     | The hard disk drive is being accessed                                   |
| LED #3 |                  | Not lit | The hard disk drive is not being accessed                               |
| 0      | Media Drive Bay  | Lit     | The computer is accessing the CD-ROM, the DVD-ROM, or the Floppy drive. |
| LED #4 |                  |         |                                                                         |
| LED #5 | Number Lock      | Lit     | The keyboard is in Num Lock mode.                                       |
| LED #6 | Caps Lock        | Lit     | The keyboard is in Caps Lock mode                                       |
| 1      | Scroll Lock      | Lit     | The keyboard is in Scroll Lock mode                                     |
| LED #7 |                  |         |                                                                         |

### **LED Power / Wireless Modem Indicators**

The case front LED's indicate external power, unit ON/OFF, battery status, and wireless modem ON/OFF. The indicators remain active and viewable even when the LCD panel is closed.

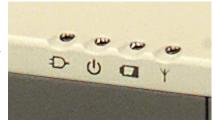

| Icon         | Function | LED               | Description                                                                                          |
|--------------|----------|-------------------|----------------------------------------------------------------------------------------------------|
| <b>-</b> Γ\. | External | Green             | External power is connected to the unit.                                                             |
| 1            | Power    | LED off           | External power is not connected to the unit.                                                         |
| .I.          | Power    | Green             | Power is ON                                                                                          |
| (1)          |          | Flashing<br>Green | Suspend to RAM                                                                                       |
|              | Battery  | Green             | Battery charging                                                                                     |
|              |          | Flashing<br>Green | Low Battery                                                                                          |
|              |          | LED off           | No battery / battery fully charged (will always be OFF without external power connected to the unit) |
|              | Wireless | Green             | Wireless modem is On                                                                                 |
|              | Modem    | Flashing          | Message waiting                                                                                      |

GoBook III Help Page 15 of 80

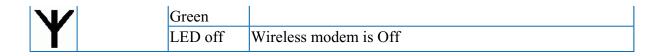

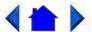

72\_0119\_001 28 June 2004

© 2004 Itronix Corporation. All rights reserved.

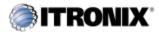

GoBook III® Help

# **Keyboard Basics**

The <u>keyboard</u> on the GoBook III computer looks much like the keyboard of a typewriter and operates in almost the same way. While typewriter keys put characters on paper, the keys on the laptop enter characters in the computer and perform certain functions, depending on the <u>application</u> or program.

The GoBook III computer features:

- 87-key US keyboard; 89-key international keyboard
- Twelve <u>function keys</u>, F1-F12
- Embedded <u>numeric keypad</u>
- Mouse keys and cursor control keys
- Keyboard backlight

### **Restarting the Computer**

| Press        | To do this                                             |
|--------------|--------------------------------------------------------|
| CTRL+ALT+DEL | Reboot the computer.                                   |
|              | <b>CAUTION</b> All open and unsaved data will be lost. |

### **Primary Keys**

| Key    | Description                                                                         |
|--------|-------------------------------------------------------------------------------------|
| ALT    | The <b>ALT</b> (alternate) key is used with other keys to perform special tasks. On |
|        | some operating systems pressing CTRL+ALT+DEL resets the computer,                   |
|        | stops processing and restarts the operating system.                                 |
| ALT GR | The ALT GR key, a special function key found on the 89-key international            |
|        | keyboard, when pressed and held, allows you to use characters in the bottom         |

GoBook III Help Page 16 of 80

| BACKSPACE                              | right of a three character key.  The <b>BACKSPACE</b> key, sometimes represented on the keyboard as a left arrow, moves the cursor one position to the left. The character to the left of the cursor is erased.                                                                                                    |
|----------------------------------------|----------------------------------------------------------------------------------------------------|
| CAPS LOCK                              | On the 89-key international keyboard the key to the right of the <b>BACKSPACE</b> key is also designed to mover the cursor one position to the left. The character to the left of the cursor is erased. If other functions are designed for this key, the key will be printed with the appropriate legend.  Pressing the <b>CAPS LOCK</b> key one time locks keys <b>A</b> through <b>Z</b> in the UPPER CASE position. Pressing the <b>CAPS LOCK</b> key again returns the letters to lower case. While in the upper case mode, pressing the <b>SHIFT</b> key results in lowercase characters when entered. You still have to use the <b>SHIFT</b> key to display characters located on the upper portion of the keyboard. For example, press <b>SHIFT+8</b> to type an asterisk (*), even when the <b>CAPS LOCK</b> key is activated.                                                                                                    |
|                                        | The <b>CAPS LOCK</b> activity indicator is on when the keyboard is in CAPS LOCK mode. This indicator can be found in the windows system tray at the lower right corner of the screen.                                                                                                    |
| Vov                                    | Description                                                                                                    |
| Key                                    | Description The CTPL (control) from your lease with other from a performe a variety of functions                                                                                                    |
| CTRL                                   | The CTRL (control) key works with other keys to perform a variety of functions.                                                                                                    |
|                                        | The <b>CTRL</b> (control) key works with other keys to perform a variety of functions.  The <b>ENTER</b> key signals the computer that you have completed your entry. This is                                                                                                    |
| CTRL<br>ENTER                          | The <b>CTRL</b> (control) key works with other keys to perform a variety of functions.  The <b>ENTER</b> key signals the computer that you have completed your entry. This is your way of telling the computer to process the information that you have entered.                                                                                                    |
| CTRL                                   | The <b>CTRL</b> (control) key works with other keys to perform a variety of functions.  The <b>ENTER</b> key signals the computer that you have completed your entry. This is                                                                                                    |
| CTRL<br>ENTER<br>ESC                   | The <b>CTRL</b> (control) key works with other keys to perform a variety of functions.  The <b>ENTER</b> key signals the computer that you have completed your entry. This is your way of telling the computer to process the information that you have entered.  The <b>ESC</b> (escape) key cancels the current line if you are working in DOS. In some DOS applications, pressing the <b>ESC</b> key backs you out of your last menu selection In Windows, the <b>ESC</b> key allows you to exit a pop-up window or message box.                                                                                                    |
| CTRL<br>ENTER                          | The CTRL (control) key works with other keys to perform a variety of functions.  The ENTER key signals the computer that you have completed your entry. This is your way of telling the computer to process the information that you have entered.  The ESC (escape) key cancels the current line if you are working in DOS. In some DOS applications, pressing the ESC key backs you out of your last menu selection In Windows, the ESC key allows you to exit a pop-up window or message box.  In Windows, pressing the PRTSC (print screen) key or ALT+PRTSC key copies                                                                                                    |
| CTRL<br>ENTER<br>ESC<br>PRTSC          | The CTRL (control) key works with other keys to perform a variety of functions.  The ENTER key signals the computer that you have completed your entry. This is your way of telling the computer to process the information that you have entered.  The ESC (escape) key cancels the current line if you are working in DOS. In some DOS applications, pressing the ESC key backs you out of your last menu selection In Windows, the ESC key allows you to exit a pop-up window or message box.  In Windows, pressing the PRTSC (print screen) key or ALT+PRTSC key copies the current screen or window to the clipboard so you can paste it into documents.                                                                                                    |
| CTRL<br>ENTER<br>ESC                   | The CTRL (control) key works with other keys to perform a variety of functions.  The ENTER key signals the computer that you have completed your entry. This is your way of telling the computer to process the information that you have entered.  The ESC (escape) key cancels the current line if you are working in DOS. In some DOS applications, pressing the ESC key backs you out of your last menu selection In Windows, the ESC key allows you to exit a pop-up window or message box.  In Windows, pressing the PRTSC (print screen) key or ALT+PRTSC key copies the current screen or window to the clipboard so you can paste it into documents.  The SHIFT key changes the keys A through Z to the UPPER CASE position. Whe                                                                                                    |
| CTRL<br>ENTER<br>ESC<br>PRTSC          | The CTRL (control) key works with other keys to perform a variety of functions. The ENTER key signals the computer that you have completed your entry. This is your way of telling the computer to process the information that you have entered. The ESC (escape) key cancels the current line if you are working in DOS. In some DOS applications, pressing the ESC key backs you out of your last menu selection In Windows, the ESC key allows you to exit a pop-up window or message box. In Windows, pressing the PRTSC (print screen) key or ALT+PRTSC key copies the current screen or window to the clipboard so you can paste it into documents. The SHIFT key changes the keys A through Z to the UPPER CASE position. Whe you press an alphabetic key, the character appears as a capital letter. When you pressure that the computer of the control of the control of the contro |
| CTRL<br>ENTER<br>ESC<br>PRTSC          | The <b>CTRL</b> (control) key works with other keys to perform a variety of functions. The <b>ENTER</b> key signals the computer that you have completed your entry. This is your way of telling the computer to process the information that you have entered. The <b>ESC</b> (escape) key cancels the current line if you are working in DOS. In some DOS applications, pressing the <b>ESC</b> key backs you out of your last menu selection In Windows, the <b>ESC</b> key allows you to exit a pop-up window or message box. In Windows, pressing the <b>PRTSC</b> (print screen) key or <b>ALT+PRTSC</b> key copies the current screen or window to the clipboard so you can paste it into documents. The <b>SHIFT</b> key changes the keys <b>A</b> through <b>Z</b> to the UPPER CASE position. Whe you press an alphabetic key, the character appears as a capital letter. When you presshift with other keys, the characters on the upper part of the keys appear. For                                                                                                    |
| CTRL<br>ENTER<br>ESC<br>PRTSC<br>SHIFT | The CTRL (control) key works with other keys to perform a variety of functions. The ENTER key signals the computer that you have completed your entry. This is your way of telling the computer to process the information that you have entered. The ESC (escape) key cancels the current line if you are working in DOS. In some DOS applications, pressing the ESC key backs you out of your last menu selection In Windows, the ESC key allows you to exit a pop-up window or message box. In Windows, pressing the PRTSC (print screen) key or ALT+PRTSC key copies the current screen or window to the clipboard so you can paste it into documents. The SHIFT key changes the keys A through Z to the UPPER CASE position. Whe you press an alphabetic key, the character appears as a capital letter. When you pressHIFT with other keys, the characters on the upper part of the keys appear. For example, pressing SHIFT+7 displays an ampersand (&).                                                                                                    |
| CTRL<br>ENTER<br>ESC<br>PRTSC          | The <b>CTRL</b> (control) key works with other keys to perform a variety of functions. The <b>ENTER</b> key signals the computer that you have completed your entry. This is your way of telling the computer to process the information that you have entered. The <b>ESC</b> (escape) key cancels the current line if you are working in DOS. In some DOS applications, pressing the <b>ESC</b> key backs you out of your last menu selection In Windows, the <b>ESC</b> key allows you to exit a pop-up window or message box. In Windows, pressing the <b>PRTSC</b> (print screen) key or <b>ALT+PRTSC</b> key copies the current screen or window to the clipboard so you can paste it into documents. The <b>SHIFT</b> key changes the keys <b>A</b> through <b>Z</b> to the UPPER CASE position. Whe you press an alphabetic key, the character appears as a capital letter. When you presshift with other keys, the characters on the upper part of the keys appear. For                                                                                                    |
| CTRL<br>ENTER<br>ESC<br>PRTSC<br>SHIFT | The CTRL (control) key works with other keys to perform a variety of functions. The ENTER key signals the computer that you have completed your entry. This is your way of telling the computer to process the information that you have entered. The ESC (escape) key cancels the current line if you are working in DOS. In some DOS applications, pressing the ESC key backs you out of your last menu selection In Windows, the ESC key allows you to exit a pop-up window or message box. In Windows, pressing the PRTSC (print screen) key or ALT+PRTSC key copies the current screen or window to the clipboard so you can paste it into documents. The SHIFT key changes the keys A through Z to the UPPER CASE position. Whe you press an alphabetic key, the character appears as a capital letter. When you press SHIFT with other keys, the characters on the upper part of the keys appear. For example, pressing SHIFT+7 displays an ampersand (&).  Function. Some special keys have been established to perform important tasks whe                                                                                                    |
| CTRL<br>ENTER<br>ESC<br>PRTSC<br>SHIFT | The CTRL (control) key works with other keys to perform a variety of functions. The ENTER key signals the computer that you have completed your entry. This is your way of telling the computer to process the information that you have entered. The ESC (escape) key cancels the current line if you are working in DOS. In some DOS applications, pressing the ESC key backs you out of your last menu selection In Windows, the ESC key allows you to exit a pop-up window or message box. In Windows, pressing the PRTSC (print screen) key or ALT+PRTSC key copies the current screen or window to the clipboard so you can paste it into documents. The SHIFT key changes the keys A through Z to the UPPER CASE position. Whe you press an alphabetic key, the character appears as a capital letter. When you pressHIFT with other keys, the characters on the upper part of the keys appear. For example, pressing SHIFT+7 displays an ampersand (&).  Function. Some special keys have been established to perform important tasks whe pressed and held with the FN key. These keys are described later in this document.                                                                                                    |
| CTRL ENTER  ESC  PRTSC SHIFT           | The CTRL (control) key works with other keys to perform a variety of functions. The ENTER key signals the computer that you have completed your entry. This is your way of telling the computer to process the information that you have entered. The ESC (escape) key cancels the current line if you are working in DOS. In some DOS applications, pressing the ESC key backs you out of your last menu selection In Windows, the ESC key allows you to exit a pop-up window or message box. In Windows, pressing the PRTSC (print screen) key or ALT+PRTSC key copies the current screen or window to the clipboard so you can paste it into documents. The SHIFT key changes the keys A through Z to the UPPER CASE position. Whe you press an alphabetic key, the character appears as a capital letter. When you pres SHIFT with other keys, the characters on the upper part of the keys appear. For example, pressing SHIFT+7 displays an ampersand (&).  Function. Some special keys have been established to perform important tasks whe pressed and held with the FN key. These keys are described later in this document. The FN key legend is color keyed to other special keys on the keyboard                                                                                                    |

### **Arrow Keys**

The arrow keys are defined by the software application.

field or text box to another.

The **UP ARROW** key usually moves the cursor up one line. In some cases, you can use the up arrow to make selections from menus and scrollable list boxes.

The **DOWN ARROW** key usually moves the cursor down one line. In Windows, you can use the down

GoBook III Help Page 17 of 80

arrow to make selections from menus and scrollable list boxes.

The **RIGHT ARROW** key usually moves the cursor one character position to the right.

The **LEFT ARROW** key usually moves the cursor one character position to the left.

### **Function Keys**

Hold the **FN** key while pressing the numbered function key.

| Function key | Description                             |
|--------------|-----------------------------------------|
| FN+F1        | Toggles display on / off                |
| FN+F2        | Toggles between LCD / CRT displays      |
| FN+F3        | Suspend to RAM / HDD                    |
| FN+F4        | Decreases keyboard backlight brightness |
| FN+F5        | Increases keyboard backlight brightness |
| <b>FN+F6</b> | Decreases LCD brightness                |
| <b>FN+F7</b> | Increases LCD brightness                |
| FN+F8        | Decrease volume                         |
| FN+F9        | Increase volume                         |
| FN+F10       | Mutes the audio                         |

### **Numeric Keypad**

The numeric keypad is embedded in the keyboard area. The embedded keypad emulates the numeric keypad typically found on a full-size keyboard. It is arranged like a calculator for applications that require you to key many numbers or for use with the Calculator in the standard Windows Accessories.

### **Touchpad**

The touchpad is a pointing device that provides all the features of a two-button mouse. Its primary function is to move the cursor around the screen.

### **Using Your Touchpad**

#### Clicking

- 1. First, place your fingers on the keyboard in the normal typing position. The touchpad is easily accessible by moving either your left or right thumb off the space bar and on to the touchpad.
- 2. Gently move your thumb across the touchpad in the direction you want the cursor to move. The pad detects the change in pressure and moves the cursor in the corresponding direction.

**NOTE** The touchpad on your GoBook III computer is electrically sensitive to finger touch. It

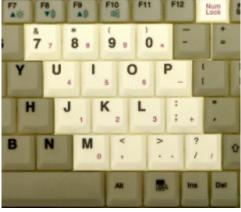

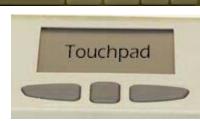

GoBook III Help Page 18 of 80

will not respond if touched by anything other than your fingers, such as a stylus or pencil.

3. The touchpad offers another method of making selections in a software program. It is called double-tapping. This function corresponds to double-clicking with a mouse. Once the cursor has been moved to the object you want to select, lightly double-tap the pressure sensitive touchpad. This double-tapping on the touchpad will select the desired item and prompt the software to perform the related operation.

4. The left and right buttons located directly below the touchpad are the same in function as those on a two-buttoned mouse. Clicking these buttons makes selections, drags objects, or performs a variety of other functions depending on the software. To select an object, first move the pointer over the object you want to select, and then press the left button one time. The functions of these buttons are software specific.

### Double-clicking

• Double-clicking is a common technique for selecting objects or launching programs from icons. Once you have moved the pointer over the object you wish to select, rapidly press the left button two times. This action is commonly referred to as "double-clicking" an object.

#### Dragging

- Move the pointer to the desired location then press down the left button. While still holding down the left button, move the pointer to the desired location. Release the button.
- Move the pointer to the desired location. Tap the touchpad twice quickly as if you were double-clicking, however do not remove your finger after the second tap. Move the cursor to the desired location. Lift your finger to finish dragging.

Adjust the touchpad settings by selecting Settings/Control Panel/Mouse/Buttons. These settings allow you to change the orientation of the touchpad from right-handed to left-handed, and fine-tune the pointer movement and timing of clicks.

#### **Touchpad Precautions**

If not properly cared for the touchpad can be easily damaged. Please take note of the following precautions.

• Do not rest heavy objects on the touchpad or the touchpad buttons.

#### **General Guidelines**

The mobile computer uses a Liquid Crystal Display (LCD), which is the type of screen used on many notebook and sub-notebook computers. One problem experienced on computers with an LCD display, especially in cold environments, is that the cursor seems to "disappear" whenever the mouse is moved quickly. To improve the visibility of the mouse cursor, you should use a slow or medium speed/sensitivity level.

You can combine a higher level of acceleration with a slow or medium speed/sensitivity level. This will allow you to move the mouse cursor quickly by increasing your finger pressure, while still providing a

GoBook III Help Page 19 of 80

finer degree of control when you apply minimum pressure.

**NOTE** To change the speed of the mouse, from the Start Menu select Settings, Control Panel, and then choose Mouse to make adjustments.

### **Scrolling Buttons**

If you are scrolling through a document, you may it find the scrolling button more restful to your hand than holding down a mouse button. The scrolling button is located between the touchpad buttons. Push the top of the button to scroll up in a document or Web page; press the bottom of the button to scroll down.

### **Connecting an External Keyboard or Mouse**

You can use your GoBook III computer with an optional external keyboard, numeric keypad, or IBM PS/2 compatible mouse. These devices are "hot swap" capable, which means you do not have to power down the GoBook III to connect them to the PS/2 connection located on the back of the unit.

### **Keyboard Backlight**

Press FN+Shift to turn on the keyboard backlight. The keyboard backlight has four brightness levels. You can decrease brightness by pressing FN+F4 and increase brightness by pressing FN+F5. The keyboard backlight retains its previous brightness setting after a suspend or resume.

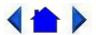

72\_0119\_001 28 June 2004 © 2004 Itronix Corporation. All rights reserved.

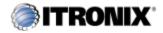

GoBook III® Help

# **Display Basics**

# **Connecting to an External Monitor**

The GoBook III has a 15-Pin VGA monitor port to connect your computer to an external monitor.

Using the VGA monitor port for dual display

You may use an external monitor simultaneously with your GoBook III's LCD. You may also disable the GoBook III's LCD and use the external monitor exclusively.

GoBook III Help Page 20 of 80

1. Locate the 15-pin VGA monitor port on the back of the unit behind the IO door. Then connect the video signal cable from the external monitor to the monitor port.

- 2. Connect the monitor's power cable to a power outlet and turn on the monitor.
- 3. If the new monitor has not automatically been detected and is not displaying what appears on your GoBook III's LCD screen, open the Control Panel.
- 4. Double-tap **Display**. The Display Properties window opens.
- 5. Tap the **Settings** tab. Then select the **Advanced** button.
- 6. Tap the **S3DuoVue** tab and select the CRT box the enable display on an external monitor.
- 7. You can also use the **FN+F2** hot keys to cycle through the CRT, LCD, and CRT/LCD settings.

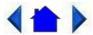

72\_0119\_001 28 June 2004 © 2004 Itronix Corporation. All rights reserved.

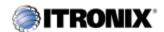

GoBook III® Help

### **Disk Drives**

Your computer comes with several components for reading and writing (recording) information.

#### The Hard Disk Drive

The <u>hard disk</u> provides high-capacity storage and fast access. Windows and most programs are stored here. Your GoBook III identifies the hard disk drive as drive C. For information about removing or installing the hard drive see <u>Hard Drive Care and Handling</u>.

## The Floppy Disk, CD-ROM, or DVD-ROM Drive

Your computer may come with a floppy disk drive. The floppy disk drive accepts 3.5-inch floppy disks and is read and write capable.

The CD-ROM drive is a read only drive. It cannot be used to write data to a recordable compact disk. The CD-ROM drive can read data from CDs, including audio or video CDs. The DVD drive can read both DVD and CD disks. Your GoBook III identifies the drive with the letter following the hard drive letter. If you hard drive is C, then the CD-ROM drive will be D. The media bay is located on the right

GoBook III Help Page 21 of 80

side of your computer, as you are facing the display, and is accessible by sliding the two bay door latches, which release and open the door.

### Inserting a CD-ROM or DVD-ROM Disk

- 1. Press the button on the front of the drive to open the disk tray and pull the tray open.
- 2. Place the disk on the tray, label side up.
- 3. Place the disk on the central spindle and press gently until the disk clicks into place.
- 4. Slide back the tray until it clicks shut.

#### Removing a CD-ROM or DVD-ROM Disk

- 1. Make sure the computer is not accessing the CD-ROM/DVD-ROM drive.
- 2. Press the button on the front of the drive and pull the tray all the way out.
- 3. Pick up the CD-DVD by the edges and remove the CD-ROM/DVD-ROM from the tray. Push the tray into the computer until it closes fully.

**CAUTION** When the computer is reading from a CD-ROM/DVD-ROM or Floppy disk drive, the indicator light for the drive will flash. Do not attempt to remove a disk while this light is active.

### Changing your 'swappable' media bay device

- 1. Make sure the computer is not accessing the media bay drive.
- 2. Slide the door latches to release the media bay door.
- 3. Left click the "unplug or eject" media bay icon on the right side of the taskbar.
- 4. Select the media bay device and left click to stop the device.
- 5. Wait for the "safe to remove hardware" message.
- 6. Grasp the media bay device by the removal tab and pull straight out until it is clear from the slot.
- 7. Click OK
- 8. Re-insert the next media bay device by firmly pushing it back into the slot until it clicks into place.

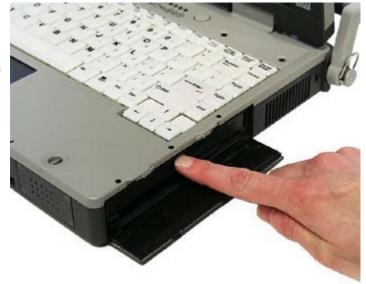

GoBook III Help Page 22 of 80

Precautions for Handling CD-ROM/DVD-ROM Disks

Keep these precautions in mind when handling CD-ROM/DVD-ROM discs.

- Always hold the disc by the edges; avoid touching the surface of the disc.
- Use a clean, dry, cloth to remove dust, smudges, or fingerprints. wipe from the center outward.
- Do not write on the surface of the disc.
- Extremes in temperature may damage discs. Store discs in a cool dry place.
- Do not use benzene, thinners, or cleaners with detergent. Only use CD-ROM/DVD-ROM cleaning kits.
- Do not bend or drop the discs.
- Do not place objects on top of discs.

**CAUTION** do not insert any foreign objects into the disc tray. Do not force the tray to open or close manually. When not in use, keep the tray closed to prevent dust or dirt from entering the drive unit. If you experience difficulty when removing a CD/DVD disc, stretch a paper clip (or use a pin or a thin metal rod) and insert it into the emergency eject hole located on the front panel.

The CD/DVD disk tray should eject immediately. This procedure can also be used to remove a CD-DVD from the drive when the GoBook III is powered off.

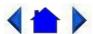

72\_0119\_001 28 June 2004 © 2004 Itronix Corporation. All rights reserved.

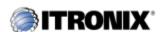

GoBook III® Help

### The PC Card Slot

The <u>PC card</u> slot can be used as an interface between your computer and a variety of communications devices, such as network adapters, SCSI adapters, and fax/modems. They can also be used to provide additional data storage capacity. Your computer's PC Card slot supports Type I, II or III PC Cards, 32-bit CardBus cards, and Zoomed Video cards.

GoBook III Help Page 23 of 80

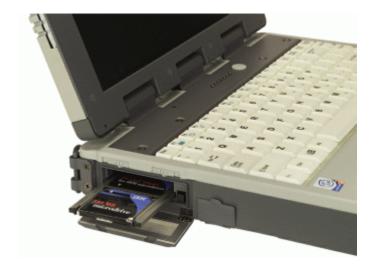

### Installing a Card

- 1. The top side of a PC Card is usually identified with a label. Insert the card into the slot with the top up and the edge with pinhole contacts going in first. You will feel some resistance as the card slides into the back of the slot.
- 2. PC Cards require drivers, or a program that allows the <u>operating system</u> to use a specific device. Many drivers are included with Windows, but if not, you will be prompted to install the driver included with your card.

**NOTE** Please read the instructions included with individual PC Cards. Some cards may be inserted with power on, while others require that the computer be turned off.

### Removing a PC Card

- 1. If a PC Card is in use, you must shut down the PC Card before removing it.
- 2. Select the PC Card icon on the right side of the Windows tray taskbar, then tap Stop.
- 3. When the Windows message appears, telling you that it is safe to remove the card, tap OK.
- 4. Press the eject button on the PC Card slot to release the eject button (it is spring loaded and remains hidden until it is pressed).
- 5. Press the eject button again to release the PC Card.

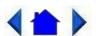

72\_0119\_001 28 June 2004

© 2004 Itronix Corporation. All rights reserved.

GoBook III Help Page 24 of 80

### **Making Connections**

Your computer is equipped with a full array of ports and connectors, including standard input/output (I/O) ports for quickly and easily adding peripheral devices such as printers and monitors. Refer to documentation included with individual devices for details on connecting these devices to your computer. Along with the standard ports found on most computers, your computer may also include optional modem and LAN ports for advanced communications technology.

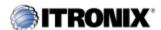

GoBook III® Help

### **Rear Connectors**

Hover the mouse over each number on the picture to see a description.

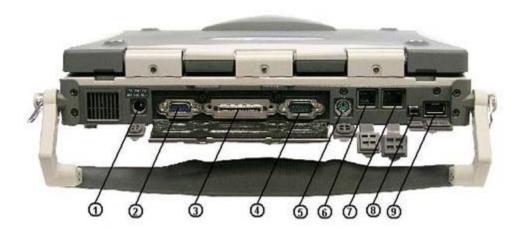

#### 1 DC-in Jack

Connect the DC power cable from the AC adapter to this jack.

#### 2 VGA Out (External Video) Port

The 15-pin monitor can connect your computer to an external monitor.

#### 3 Multi-I/O Port

The 68-pin Multi-IO port is provided so you can connect the GoBook III to an optional cradle or office dock.

#### 4 Serial Port

The 9-pin serial port can be used to connect your computer to serial devices such a a fax/modem or a serial mouse. This port is identified as COM1 and is 16550A compatible.

#### 5 PS/2 Port

GoBook III Help Page 25 of 80

You can use the mini-DIN PS/2 port to connect your computer to a PS/2 device such as a PS/2 keyboard or mouse.

#### 6 Fax/modem RJ-11 Jack

The fax/modem can transmit data using the 56 Kbps V.90 or V.92 protocol, and send and receive faxes at 14.4 Kbps. In some countries, local regulations may not permit the use of the fax/modem designed for this system. In this case, you may use a PCMCIA modem.

**CAUTION** Plug your modem into an analog telephone jack only. Most homes use analog lines. Do not use digital lines, such as PBX and ISDN systems found in many offices. Digital lines may damage your modem. If you are unsure as to the type of port you have to plug into, simple detection and protection devices are available at your local computer store.

### 7 LAN RJ-45 Jack (optional)

With an Ethernet LAN you can make LAN connections without installing PC cards. Connection speed is 10/100 Mbps.

#### **8 IEEE 1394 Port**

You can use the IEEE 1394 port to transfer data at rates up to 400Mbps. It is ideal for video devices because it can transfer data in real time.

### 9 USB (Universal Serial Bus) Port

The USB is latest standard for attaching input devices, scanners, and other devices to a PC. USB devices can be chained together on a single cable. USB is 2.0 compliant.

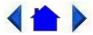

72\_0119\_001 28 June 2004

© 2004 Itronix Corporation. All rights reserved.

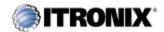

GoBook III® Help

### **Left Side Connectors**

Hover the mouse over each number on the picture to see a description

GoBook III Help Page 26 of 80

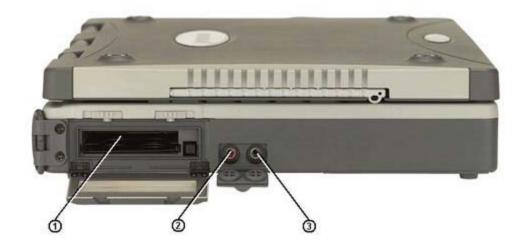

#### 1 PC Card Slot

Use this slot to connect PCMCIA-card devices.

### 2 Microphone Jack

Connect a microphone to this jack to record audio.

#### 3 Audio-Out Jack

Connect external speakers or a stereo headset to this jack to listen to multimedia.

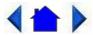

72\_0119\_001 28 June 2004 © 2004 Itronix Corporation. All rights reserved.

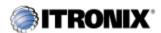

GoBook III® Help

# **Right Side Connector**

Hover the mouse over the number on the picture to see a description.

GoBook III Help Page 27 of 80

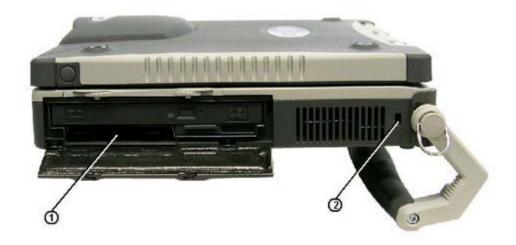

#### 1 Smart Card Reader (optional)

You can use a Smart Card Reader to read or write to a smart card. A smart card is an electronic device about the size of a credit card. Depending on the card, it may be used to store data, store cash, or generate network identification.

### 2 Security Slot

Your computer has a Security Slot that can be used with a standard laptop locking device, such as a Kensington Lock. You can connect the GoBook III to a large object with the lock to prevent theft of your GoBook III. See the documentation that comes with your lock for more information.

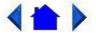

72\_0119\_001 28 June 2004 © 2004 Itronix Corporation. All rights reserved.

#### **Wireless Communications**

The GoBook III may include several antennas for wireless communication. The WLAN antenna and Bluetooth antenna are embedded in the upper display housing and require no user action. Another antenna is located on the upper right corner of the display for the WAN radios. Simply raise this antenna when using your WAN radios.

Use only the supplied or an approved antenna(s). Unauthorized antennas, modifications, or attachments could impair call quality, damage the phone, or result in violation of FCC regulations.

The GoBook III may contain the radio transmitters listed below. The following statements are relevant when using these radios:

GoBook III Help Page 28 of 80

Each internal radio may or may not have an individual FCC Identifier label. That FCC Identifier label is not applicable to this configuration. Only the external FCC ID is applicable. Only the antenna with which an intentional radiator is authorized may be used with the intentional radiator.

The WAN antenna location is in the upper right edge of the display screen and is not to be modified. The WLAN embedded dual antennas are located internally in the upper right and left edges of the display screen and are not to be modified. This device contains a WLAN radio transmitter and a WAN radio transmitter. To comply with FCC RF exposure requirements when using the WAN radio transmitter, a minimum separation distance of 20 cm must be maintained between the external dipole antenna and all users/bystanders. When using the WLAN transmitter, a minimum separation distance of 20 cm must be maintained between the upper right and left edges of the display screen and all users/bystanders. The WAN radio and WLAN transmitter should be turned off before carrying the Laptop PC in order to comply with FCC RF exposure requirements.

Since each customer's radio configuration is unique, please read the radio help installed on your desktop and refer to the manufacturer documentation to setup and use your radio(s).

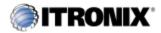

GoBook III® Help

### WAN and WLAN

The GoBook III supports many different wireless radio configuration options including LAN (Local Area Network) and WAN (Wide Area Network) wireless communication.

LAN radios are local and therefore span a small area such as a building or small group of buildings.

WAN radios cover a wider geographical area so they can be used anyplace the carrier has digital coverage. For example, our cell phone system. WAN radios are usually connected via a communications infrastructure such as a telephone system and connect at 14.4K to 153K depending on the carrier, technology, and coverage. The GoBook III's WAN radios include CDMA and GPRS.

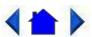

72\_0119\_001 28 June 2004 © 2004 Itronix Corporation. All rights reserved.

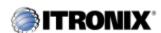

GoBook III® Help

# **Bluetooth**

GoBook III Help Page 29 of 80

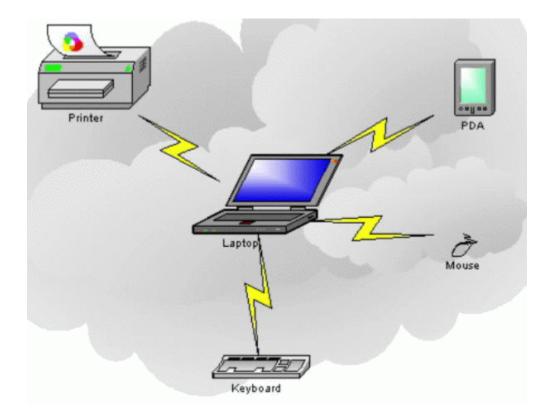

Bluetooth systems create a personal-area network (PAN), or piconet, that may fill a room or may encompass no more distance than that between the cell phone on a belt-clip and the headset on your head.

When Bluetooth-capable devices come within range of one another, an electronic conversation takes place to determine whether they have data to share or whether one needs to control the other. The user doesn't have to press a button or give a command -- the electronic conversation happens automatically. Once the conversation has occurred, the devices -- whether they're part of a computer system or a stereo -- form a network.

Once a piconet is established, the members randomly hop frequencies in unison so they stay in touch with one another and avoid other piconets that may be operating in the same room.

One of the ways Bluetooth devices avoid interfering with other systems is by sending out very weak signals of 1 milliwatt. By comparison, the most powerful cell phones can transmit a signal of 3 watts. The low power limits the range of a Bluetooth device to about 10 meters, cutting the chances of interference between your computer system and your portable telephone or television. Even with the low power, the walls in your house won't stop a Bluetooth signal, making the standard useful for controlling several devices in different rooms.

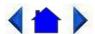

72\_0119\_001 28 June 2004

© 2004 Itronix Corporation. All rights reserved.

GoBook III Help Page 30 of 80

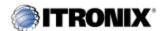

GoBook III® Help

### **GPRS**

For specific information about your GPRS radio please refer to the manufacturer's documentation. You may have one or more documents already installed on your GoBook III computer.

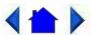

72\_0119\_001 28 June 2004

© 2004 Itronix Corporation. All rights reserved.

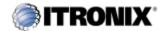

GoBook III® Help

### Wireless LAN

The GoBook III computer includes a high powered WLAN radio; the WLAN installed in the MiniPCI slot with an antenna in the display. The *WLAN MiniPCI Card User's Manual* may already be installed on your GoBook III computer. Refer to it for more information.

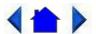

72\_0119\_001 28 June 2004 © 2004 Itronix Corporation. All rights reserved.

#### Power Management

The GoBook III has power management capability so you can reduce the amount of energy used, especially during periods of inactivity. Effective use of power management options can greatly conserve and extend your battery life.

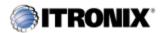

GoBook III® Help

GoBook III Help Page 31 of 80

# **Battery Calibration**

Over time, as the battery is repeatedly drained and recharged, battery performance will decrease. Occasionally, the battery needs to be recalibrated for maximum performance. The calibration process empties and charges the battery. This allows the Windows battery gauge to accurately monitor battery status.

It is recommended you calibrate your battery:

- the first time you use it
- after it has been stored for awhile
- if the gas gauge has become inaccurate.

### **Windows Battery Calibration**

To run the Battery Calibration program tap Start, Programs, and Mobile Computer Tools.

After starting calibration, the Battery Calibration application requires no further input from the user. The calibration consists of four steps:

- 1. Partial Discharge the battery is drained to a level below 60 %.
- 2. Charge the battery is fully charged to 100 %.
- 3. Discharge and calibrate:

First, the battery is discharged all the way down to zero. Now the battery is 'calibrated' but not charged. You may stop the process after this point and let the battery charge outside of the Battery Calibration application.

4. Charge - if the Battery Calibration continues running, the battery will fully charged to 100%.

**NOTE** The unit will not go into suspend mode while Battery Calibration is running.

**CAUTION** Do not disconnect AC power while Battery Calibration is running. If AC remains disconnected for more than two minutes, the application will terminate.

**CAUTION** Do not remove the battery while Battery Calibration is running. Doing so will cause the application to terminate immediately.

### **BIOS Level Battery Calibration**

You can also calibrate the battery from within BIOS Setup. To calibrate the battery from BIOS Setup follow these steps:

1. Plug in the AC adapter.

GoBook III Help Page 32 of 80

2. Restart the computer. When the startup screen appears, just prior to the Windows logo screen, press the **DEL** key to enter the BIOS Setup Utility.

3. At the "Choose the setup function" screen, select "Battery Calibration" and hit enter.

**NOTE** Make sure the AC adapter and battery are present.

4. Choose Primary or secondary battery and hit enter. Battery Calibration will take from 10 to 16 hours, depending on how much power the battery may already contain.

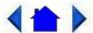

72\_0119\_001 28 June 2004 © 2004 Itronix Corporation. All rights reserved.

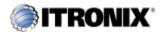

GoBook III® Help

# **Using the Battery**

### **Monitoring Battery Power**

There are two ways to monitor how much power the battery has left:

- 1. Click Start, Settings, Control Panel, Power Management (Power Options); then tap the Power Meter tab.
- 2. Moving the cursor to the battery icon on the taskbar, without selecting anything, is the simplest way to check on battery power status. The status will show as a pop-up when you mouse-over the icon.

**NOTE** If you do not see the battery icon, enable it in Start, Settings, Control Panel, Power Management (Power Options). Choose the Advanced tab and select "Always show icon on the taskbar."

### **Low Battery Alarms**

How your computer responds to a low battery condition can be set by going to Start, Settings, Control Panel, Power Management, Alarms.

Two different power alarms can be enabled or disabled: the Low Battery Alarm, and the Critical Battery Alarm. Use the slidebar to set the power level at which the alarms are activated. Click on the Action button to choose whether the alarm sounds, displays a message, or both.

GoBook III Help Page 33 of 80

**CAUTION** When battery power is low, the Battery Power Indicator will flash and the alarm will beep or display a warning on your screen. Take immediate action, such as saving files or connecting to the <u>AC adapter</u>, or data may be lost.

When the computer alerts you that the battery is low, immediately do one of the following:

- Connect the AC power adapter
- Save your work and suspend to disk (Hibernate) by pressing the **Power Button**
- Save your work and then select Shut Down from the Start menu
- Turn off the computer (or suspend to disk) and replace the discharged battery with a charged battery (See Changing the Battery)

**NOTE** Do not restart the computer until you have connected to an AC adapter, or replaced the discharged battery with a charged battery.

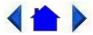

72\_0119\_001 28 June 2004 © 2004 Itronix Corporation. All rights reserved.

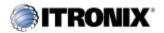

GoBook III® Help

# **Battery Charging**

When you use the <u>AC adapter</u> to connect your GoBook III to a power outlet, the internal battery will begin to recharge automatically. While the battery is charging, the Battery Power Indicator will be flashing green. When the battery is fully charged, it will turn off.

If your computer is turned off, or suspended to RAM, a fully discharged battery will take about 4 hours to recharge. If you computer is turned on and is not in suspend mode, it will take 4- 6 hours to recharge the battery. Refer to the following table:

|                             | Charging  | Discharging |
|-----------------------------|-----------|-------------|
| System On                   | 4-6 hours | 3-4 hours   |
| System Off (suspend to RAM) | 4 hours   | _           |

GoBook III Help Page 34 of 80

**NOTE** a fully charged Li-Ion battery can run the GoBook III for approximately 3 hours or more.

### **Power Saving Modes**

Adjust the default power management settings in the Power Management (Power Options) dialog box in the Control Panel. The Power Management (Power Options) dialog box allows you to set different actions to take when the computer is left idle for a certain amount of time.

### **Suspend Mode**

There are several possible settings for suspend mode. You may <u>Suspend to RAM</u>, <u>Suspend to Disk</u> (Hibernate), or disable suspend altogether, which is not recommended.

#### Suspend to RAM

In a suspend to RAM, the contents of your computer's memory are held intact, while most of the components in your computer either turn off completely, or reduce power consumption to a minimum. In a Suspend to RAM, your computer remains active but with the minimum possible power consumption. Return the computer to full power by pressing any key. A fully-charged battery can maintain a Suspend to RAM for many hours.

Suspend to Disk (Hibernate)

Suspend to Disk (Hibernate) is similar to turning off the computer, except that the current state of the computer is copied to the <u>hard disk</u> as a special file. When the computer returns from suspend mode, the desktop appears with the same files and programs open as when the computer was suspended. Suspend to Disk (Hibernate) is very useful when you don't want to take the time to shut down all open programs one by one to shut off the computer, only to have to open the same programs and files the next time you use the computer. This mode is also called hibernation mode.

### **Initiating Suspend Mode**

There are four ways to initiate suspend mode. The settings can be adjusted in the Power Management dialog box:

- The computer will automatically enter suspend mode when not used for a set period of time
- Selecting the Standby button in the Shut Down Windows dialog box
- Pressing the power button (if enabled in power settings)
- Pressing the suspend function key (FN+F3)

### **Power Button Settings**

The function of the **Power Button** can be set to Shut down, Stand by or Hibernate in the Windows Control Panel. However, holding the **Power Button** down for more than four seconds will force a power off while operating under any situation, resulting in the loss of any unsaved information.

GoBook III Help Page 35 of 80

### When to Replace the Battery

Over time, the battery's capacity gradually decreases. We recommend that you replace your battery when you notice that it begins to store significantly less charge.

**WARNING** There is danger of explosion if the battery is incorrectly replaced. Replace only with the same or equivalent type recommended by the manufacturer. Dispose of used batteries according to the manufacturer's instructions.

Changing the Battery

Change the main battery pack as follows:

- 1. Turn off the computer.
- 2. Disconnect external power.
- 3. Close the display and turn the computer over.
- 4. Rotate the latches on the battery door to the open position and remove the door. Remove the battery.
- 5. Make sure the replacement battery is properly orientated. Insert the battery into the battery compartment. Check that the latches lock back into position.
- 6. Charge the new battery by plugging the computer into AC power.

#### **Heat Considerations**

The computer's processor has been specially designed to consume little power and generates very little heat. However, working in a hot environment, or working for long periods may raise the temperature. Your computer takes the following steps to lower temperature:

- 1. The cooling fan turns on. You may hear the fan and feel air coming from a vent near the right rear of the computer when this happens.
- 2. If the temperature continues to rise, Processor activity is reduced. You may notice a slight loss of performance when this happens.
- 3. If the computer overheats, the processor will stop functioning and the computer will shutdown.

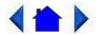

72\_0119\_001 28 June 2004

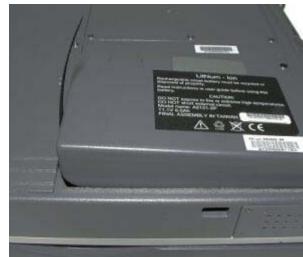

GoBook III Help Page 36 of 80

© 2004 Itronix Corporation. All rights reserved.

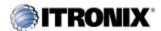

GoBook III® Help

# **Battery Tips**

### Tip 1. Avoid excessive heat and cold

- Your battery will last longer during the day if it is used, charged and stored between 50°F and 86° F (10°C and 30°C).
- Charge the battery nightly where the temperature will remain around 68°F (20°C). Your battery may not last as long through the day if you charge it at higher or lower temperatures.
- Allow unrestricted airflow while the computer is connected to external power. Make sure that the fan inlet and outlet are unobstructed.
- Avoid exposing batteries to hot or cold temperatures for long periods.

How your battery behaves in warm conditions

- To prevent possible damage to the battery, the system may not allow a charge if the battery temperature is above 122°F (50°C), such as in a closed, unattended vehicle during the summer. In this case, the Battery Power Indicator may indicate that the computer has stopped charging your battery; however, your battery may not be fully charged.
- If possible, turn off or suspend your computer while the battery is charging in a warm environment to avoid over-heating.
- In warmer temperatures, your battery may take much longer to fully charge.

How your battery behaves in cold conditions

- When using a battery in cold conditions, the battery capacity may drain significantly faster.
- To prevent possible damage to the battery, the system will not allow a charge if the battery temperature is below 41°F (5°C), such as in a closed, unattended vehicle during the winter. In this case, the Battery Power Indicator may indicate that the computer has stopped charging your battery; however, your battery may not be fully charged.
- In cooler temperatures, your battery can take much longer to fully charge.

#### Tip 2. Prevent wasted power

• Manually turn off or suspend your computer whenever you are not using it.

GoBook III Help Page 37 of 80

Reduce the screen brightness. Decrease brightness by pushing FN + F6. Increase it by pushing FN + F7.

- Use the AC adapter or vehicle adapter whenever possible.
- Use the "Mobile Computer" power management scheme, which helps save power. To set this value, select Power Management (Power Options) from the Control Panel, select the Power Schemes tab, then set the scheme to "Mobile Computer".
- When running on battery power, make sure your system suspends automatically after a few minutes of inactivity. PC Cards, radios, custom applications, or modified system settings may affect this.
- Remove PC Cards and unplug peripherals when you are not using them. They may draw power from the system even when not in use.
- Avoid operating the fax/modem, or audio and video applications when using battery power. Operating a fax/modem, video, or audio equipment increases the computer's power requirements.
- Don't use screen savers as they draw excessive current, especially "3D" screen savers.
- Set the computer to automatically run the CPU at a lower speed when the computer is operating on battery power. Set this value as follows:
  - 1. While your computer is booting, press the **DEL** key when you see the message "Hit DEL if you want to run setup".
  - 2. Select the Power Management Setup menu option after the Setup Utility screen is displayed.
  - 3. Set the "Intel(R)SpeedStep(TM) technology" menu option to Recommended.
  - 4. Press the **Esc** key, then select Save Settings and Exit when you are finished setting up your computer.
  - 5. Then, in Windows, right click on the Mobile System Monitor icon ( or 1) in the toolbar, which is normally located at the bottom right corner of the display.
  - 6. Select an option that keeps the CPU at 75% or less when on battery.
- Avoid or minimize using applications that keep the CPU busy a large percentage of the time. The following will help you determine if your system is running such applications:

Identifying power wasting programs

To determine if applications or processes are keeping the CPU busy

- 1. Start the Task Manager utility. To open Windows Task Manager, right-click an empty space on the taskbar, and then click Task Manager.
- 2. Select the Performance tab to view running applications, and the Process tab to view running

GoBook III Help Page 38 of 80

processes.

3. Watch the CPU Usage. It is okay if the processor usage is occasionally 100 percent, but if it is 100 percent most of the time, this may indicate a problem.

What to do if applications are keeping the CPU busy

- Set the computer to automatically run the CPU at a lower speed when the computer is operating on battery power (see above).
- If possible, close applications that keep the CPU busy when you are not using them.
- Turn off or suspend your computer whenever you are not using it. This will help to conserve power.
- Inform your organization's help desk. They may have an updated version of the application.

### Tip 3. Calibrate your battery

• Over time, the accuracy of the Windows battery gas gauge may be affected by repeated charging and discharging of the battery. Calibrating the battery every 3 or 4 months helps to keep the gas gauge accurate. For information on calibrating the battery, refer to <u>Battery Calibration</u>.

### Tip 4. Get a good charge

- Your computer will charge more quickly if it is turned off or suspended.
- In warmer or cooler temperatures, your battery can take much longer to fully charge.
- If your battery is charged in a cold (less than 41°F/5°C) or very warm (greater than 122°F/50°C) environment, it is possible that the Battery Charge LED will indicate that the charge has stopped; however, this does not necessarily mean that your battery is fully charged.

### Tip 5. Prevent data loss

Follow these guidelines to prevent data loss when removing your battery or storing your computer:

- You will lose data if you remove the battery while the computer is operating or suspended. To prevent this, shutdown your computer or put it into hibernate (suspend-to-disk) mode before removing your battery.
- If you plan to store your computer for more than a few days, shutdown your computer or put it into hibernate mode. Remove the battery before storing the computer.

### Tip 6. Clean terminals

• Dirty terminals can be a cause of charging problems. Clean battery terminals with a cotton swab dipped in isopropyl alcohol. Make sure that the alcohol has evaporated before reinstalling the battery.

GoBook III Help Page 39 of 80

### Tip 7. Storing batteries

- Store the battery within the recommended temperature range: 10°C to 30°C (50°F to 86°F).
- Unused or stored batteries can lose power over time. When you install a battery that has not been used for awhile, connect external power to the computer and fully charge your battery.
- Battery calibration may increase the capacity of a battery stored for a period of time. For information on calibrating the battery, refer to <u>Battery Calibration</u>.
- It is recommended that the battery is recharged every six months while in storage.

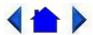

72\_0119\_001 28 June 2004 © 2004 Itronix Corporation. All rights reserved.

### **Customizing Your BIOS Settings**

This chapter explains how to use the Setup <u>Utility</u> to modify the BIOS settings. The Setup Utility displays and allows modification of the GoBook III components and the configuration of devices that are connected to it. This information is used to test and initialize components at start-up time and to make sure everything runs properly when the system is operating.

The GoBook III is configured with a set of default values. You may be able to increase system performance by changing some of the timing values in the Setup Utility, but this can be limited by the kind of <a href="hardware">hardware</a> you are using. In certain circumstances, the system may generate an error message that asks you to make changes to the BIOS settings using the Setup Utility. This happens when the system finds an error during the POST (Power On Self Test) that it carries out at startup.

**CAUTION** It is not recommended that you change any settings since this may cause the unit to not function properly.

If you are not sure how to configure the BIOS settings we suggest that you select Auto configuration with Optimal Settings on the Main Menu screen, then exit saving changes. This loads optimized default settings for normal use.

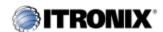

GoBook III® Help

# **Using the Setup Utility**

The Setup <u>Utility</u> allows you to configure your computer's basic settings. When you turn your computer

GoBook III Help Page 40 of 80

on, the system reads this information to initialize the <u>hardware</u> so that it can operate correctly. You can use the Setup Utility to change your computer's start-up configuration. For example, you can change your system's security routine.

### **Starting the Setup Utility**

You can only start the Setup Utility shortly after the computer has been turned on or rebooted. To execute a controlled reboot, select Start, Turn Off Computer, Restart. Shortly after the computer restarts, the following prompt appears on the computer display, "Press DEL to enter Setup. Press TAB to show POST information" Press the DEL key when you see the prompt. The system will start the Setup Utility with the following screen displayed. Select "CMOS Setup Menu" and press Enter.

Please Choose the Setup Function?

CMOS Setup Menu
Battery Calibration
Keyboard Backlight Control
Exit. (System Reboot)

[↑] [↓] To Select Option. [Enter] to Continue.

## Navigation and Help

The Setup Utility has five menu options in the Menu Bar at the top of the window. Press the left or right arrow keys to cycle through these menu screens:

GoBook III Help Page 41 of 80

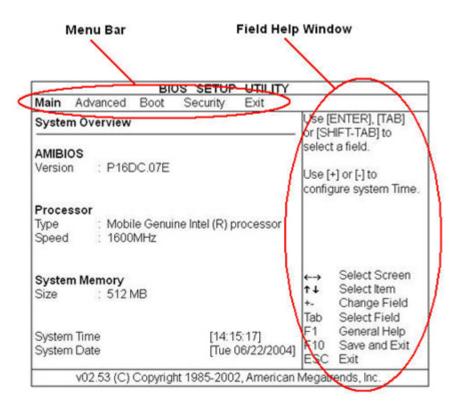

| Main        | Use for basic system configuration                                                |
|-------------|-----------------------------------------------------------------------------------|
| Advanced    | Use to set the advanced features                                                  |
| Boot        | Use to set user and supervisor passwords                                          |
| Security    | Use to select the sequence of boot devices that are searched to load an operating |
|             | system                                                                            |
| <u>Exit</u> | Use to exit the current Setup session                                             |

**The Field Help Window** is on the right side of each menu. It displays the help text for the currently selected field. This text updates as you move the cursor from field to field.

The General Help Window describes the legend keys. You can display it by pressing F1 on any menu.

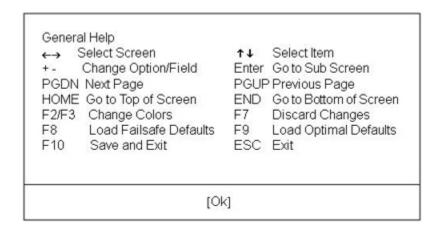

GoBook III Help Page 42 of 80

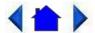

72\_0119\_001 28 June 2004

© 2004 Itronix Corporation. All rights reserved.

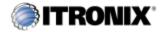

GoBook III® Help

## The Main Menu

You can change the system date and time on the main menu, and view processor and memory information.

| BIOS SETUP UTILITY |        |               |          |             |                          |                  |                                            |
|--------------------|--------|---------------|----------|-------------|--------------------------|------------------|--------------------------------------------|
| Main               | Advan  | ced           | Boot     | Security    | Exit                     |                  |                                            |
| Syster             | n Over | view          |          |             |                          | or [Sh           | ENTER], [TAB]<br>HFT-TAB] to<br>t a field. |
| AMIBIO             | os     |               |          |             |                          | Seleci           | a lielu.                                   |
| Versior            | 1 :    | P16E          | C.07E    |             |                          |                  | +] or [-] to<br>pure system Time.          |
| Proces             | ssor   |               |          |             |                          | 1                |                                            |
| Type<br>Speed      |        | Mobil<br>1600 |          | ne Intel (R | ) processor              |                  |                                            |
|                    | n Mem  |               | 4D       |             |                          | ←→<br>↑↓         | Select Screen<br>Select Item               |
| Size               |        | 5121          | ИD       |             |                          | +-<br>Tab        | Change Field                               |
| System<br>System   |        |               |          |             | :15:17]<br>e 06/22/2004] | F1<br>F10<br>ESC | General Help<br>Save and Exit              |
|                    | v02.53 | 3 (C)         | Copyrigh | ht 1985-20  | 002, American            |                  | 1.000000                                   |

| Field                 | Setting  | Function                                                                                                    |
|-----------------------|----------|----------------------------------------------------------------------------------------------------|
| AMIBIOS<br>Version    | N/A      | Displays the AMIBIOS version detected during boot up. This is a display only field.                              |
| Processor<br>Type     | N/A      | Displays the processor type detected during boot up. This is a display only field.                               |
| Processor<br>Speed    | N/A      | Displays the processor speed detected during boot up. This is a display only field.                              |
| System<br>Memory Size | N/A      | Displays amount of conventional memory detected during boot up. This is a display only field.                    |
| System Time           | HH:MM:SS | Use this field to set the time. The time is displayed in 24 hour format. The value set takes effect immediately. |
|                       |          |                                                                                                    |

GoBook III Help Page 43 of 80

| System Date | MM/DD/YYYY | Use this field to set the date. The date can be set from |
|-------------|------------|----------------------------------------------------------|
| -           |            | January 1, 1980 to December 31, 2099. The value set      |
|             |            | takes effect immediately.                                |

**CAUTION** Incorrect settings can cause your system to malfunction. To correct mistakes, return to Setup and restore the Setup Defaults by pressing **F9**.

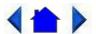

72\_0119\_001 28 June 2004 © 2004 Itronix Corporation. All rights reserved.

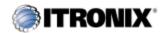

GoBook III® Help

# The Advanced Menu

| Main            | Advanced                                                    | Boot              | Security    | Exit        |                                       |                           |
|-----------------|-------------------------------------------------------------|-------------------|-------------|-------------|---------------------------------------|---------------------------|
| Advar           | nced Setting                                                | s                 |             |             |                                       | gure SuperIO<br>et Smc268 |
| ► Fan<br>► Stea | erlO Configu<br>Learning Fu<br>alth Mode Co<br>ended Config | nction<br>nfigura |             |             |                                       |                           |
|                 |                                                             |                   |             |             | ←→<br>↑↓<br>Enter<br>F1<br>F10<br>ESC | General Help              |
|                 | v02.53 (C) (                                                | Convriat          | nt 1985-200 | 2, American | Megatr                                | ends Inc                  |

| Field                | Setting | Function                                             |
|----------------------|---------|------------------------------------------------------|
| Super I/O            | sub-    | Configure SuperIO Chipset Smc268                     |
| <u>Configuration</u> | menu    |                                                      |
| Fan Learning         | sub-    | Fan Learning Function will take 20 minutes to finish |
| <u>Function</u>      | menu    | procedure                                            |

GoBook III Help Page 44 of 80

| Stealth Mode<br>Configuration | sub-<br>menu | Depending on Stealth Mode setting, LED, FAN Beeps, LCD Brightness, Audio will keep silent when you need. |
|-------------------------------|--------------|----------------------------------------------------------------------------------------------------|
| Extended Configuration        | sub-<br>menu | Other special function settings including low battery beep, radio wakeup, etc.                           |

**CAUTION** Incorrect settings can cause your system to malfunction. To correct mistakes, return to Setup and restore the Setup Defaults by pressing **F9**.

## **Super I/O Configuration**

| Advanced                                                                                                    |                                                                                                    |                                    |                                                |
|----------------------------------------------------------------------------------------------------|----------------------------------------------------------------------------------------------------|------------------------------------|------------------------------------------------|
| Configure Smc268 Supe                                                                                                    | r IO Chipset                                                                                       | Serial                             | s BIOS to Select<br>Port1 Base                 |
| Serial Port1 Address<br>Serial Port2 Address<br>Serial Port2 Mode<br>Serial Port3Address<br>Serial Port3 IRQ<br>Parallel Port Address<br>Parallel Port Mode<br>Parallel Port IRQ | [3F8/IRQ4]<br>[2F8/IRQ3]<br>[Normal]<br>[2E8]<br>[IRQ4]<br>[378]<br>[SPP/Bi-Directional]<br>[IRQ7] | Addre                              | esses.                                         |
|                                                                                                    |                                                                                                    | ←→<br>↑↓<br>+-<br>F1<br>F10<br>ESC | Change Option<br>General Help<br>Save and Exit |

| Field             | Setting  | Function                                      |
|-------------------|----------|-----------------------------------------------|
| Serial Port1      | Disabled | Allows the BIOS to select Serial Port1 Base   |
| Address           | 3F8/IRQ4 | Addresses.                                    |
|                   | 3E8/IRQ4 |                                               |
|                   | 2E8/IRQ3 |                                               |
| Serial Port2      | Disabled | Allows the BIOS to select Serial Port2 Base   |
| Address           | 2F8/IRQ3 | Addresses.                                    |
|                   | 3E8/IRQ4 |                                               |
|                   | 2E8/IRQ3 |                                               |
| Serial Port2 Mode | Normal   | Allows the BIOS to select the mode for Serial |
|                   | IrDA     | Port2.                                        |
|                   | ASK IR   |                                               |
| Serial Port3      | Disabled | Allows the BIOS to select Serial Port3 Base   |
| Address           | 3F8      | Addresses.                                    |
|                   | 2F8      |                                               |
|                   | 3E8      |                                               |
|                   | 2E8      |                                               |
| Serial Port3 IRQ  | IRQ4     | Allows the BIOS to select Serial Port3 IRQ.   |
|                   | IRQ9     |                                               |

GoBook III Help Page 45 of 80

|                          | IRQ10<br>IRQ11                                      |                                                         |
|--------------------------|-----------------------------------------------------|---------------------------------------------------------|
| Parallel Port<br>Address | Disabled <b>378</b> 278 3BC                         | Allows the BIOS to select Parallel Port Base Addresses. |
| Parallel Port Mode       | SPP/Bi-<br>Directional<br>EPP/SPP<br>ECP<br>ECP/EPP | Allows the BIOS to select the Parallel Port mode.       |
| Parallel Port IRQ        | IRQ5<br>IRQ7                                        | Allows the BIOS to select the Parallel Port IRQ.        |

# **Fan Learning Function**

| BIOS SETUP UT                                                                                        | ILITY                                                                     |  |
|----------------------------------------------------------------------------------------------------|---------------------------------------------------------------------------|--|
| Advanced                                                                                             |                                                                           |  |
| Fan Learning Information                                                                             | If FAN PWM show N/A!  Please Press Enter to                               |  |
| FAN PWM of Hi speed : N/A!<br>FAN PWM of Mid speed : N/A!                                            | execute FAN Learning<br>process, first.                                   |  |
| FAN PWM of Low speed: N/A!                                                                           | lt will take about 20<br>Minutes to finish.                               |  |
| Start Fan Learning Learning Count: 1400 Second Current Learning Stage: N/AI View Fan Learning Result | Keyboard will invalid<br>during Fan Learning                              |  |
|                                                                                                    | ←→ Select Screen  ↑↓ Select Item  Enter Go to Sub Screen  F1 General Help |  |
|                                                                                                    | F10 Save and Exit<br>ESC Exit                                             |  |
| v02.53 (C) Copyright 1985-2002, Am                                                                   | erican Megatrends, Inc.                                                   |  |

| Field                        | Setting                      | Function                                                                                                    |
|------------------------------|------------------------------|----------------------------------------------------------------------------------------------------|
| Start Fan<br>Learning        | Start Fan Learning OK Cancel | If FAN PWM shows N/A! you will need to press <b>Enter</b> to execute the fan learning process first. It will take about 20 minutes to finish. The keyboard will not work during fan learning. |
| Learning<br>Count            | N/A                          | Displays the fan learning count.                                                                                                    |
| Current<br>Learning<br>Stage | N/A                          | Displays the current fan learning stage.                                                                                                    |
| View Fan<br>Learning         | see screen                   | Lists information details for each step of fan learning.                                                                                                    |

GoBook III Help Page 46 of 80

Result

|       | Learning Result ——<br>FAN SPEED (RPM) |
|-------|---------------------------------------|
| 100 % | 0 rpm                                 |
| 96 %  | 0 rpm                                 |
| 92 %  | 0 rpm                                 |
| 88 %  | 0 rpm                                 |
| 84 %  | 0 rpm                                 |
| 80 %  | 0 rpm                                 |
| 76 %  | 0 rpm                                 |
| 72 %  | 0 rpm                                 |
| 68 %  | 0 rpm                                 |
| 64 %  | 0 rpm                                 |
| 60 %  | 0 rpm                                 |
| 56 %  | 0 rpm                                 |
| 52 %  | 0 rpm                                 |
| 48 %  | 0 rpm                                 |
| 44 %  | 0 rpm                                 |

## **Stealth Mode Configuration**

Stealth mode is a feature that allows the GoBook III to be used in an environment where sound and light could be dangerous to the users, such as a military user. If Stealth mode is disabled, the LEDs, fan, system beeps, audio, and display brightness operate normally.

| BIOS                             | S SETUP UTILITY     | Υ                                                                                                    |                  |
|----------------------------------|---------------------|----------------------------------------------------------------------------------------------------|------------------|
| Advanced                         |                     |                                                                                                    |                  |
| Stealth Mode Setup               |                     | A 100 C 1 A 100 C                                                                                      | nding on Stealth |
| Stealth Mode Function [Disabled] |                     | <ul> <li>Mode setting, LED, FAI Beeps, LCD Brightness Audio will keep silent when you need.</li> </ul> |                  |
|                                  |                     | ←→<br>↑↓<br>+-<br>F1<br>F10<br>ESC                                                                     |                  |
| v02.53 (C) Copyright             | t 1985-2002, Americ | an Mega                                                                                                | trends, Inc.     |

GoBook III Help Page 47 of 80

When Stealth Mode is enabled, the various options have the following effect:

**NOTE** The off setting means that option is in Stealth Mode.

| Field                 | Setting | Function                                                                                                    |  |  |
|-----------------------|---------|----------------------------------------------------------------------------------------------------|--|--|
| LEDs                  | Off     | LEDs are disabled                                                                                                    |  |  |
|                       | On      | LEDs function normally                                                                                                    |  |  |
| FAN                   | Off     | The Fan is disabled. Heat management is then controlled solely through throttling.                                                                                                    |  |  |
|                       | On      | The fan functions normally                                                                                                    |  |  |
| Audio                 | Off     | Volume is set to 0 across suspend/resume and boot. Use the existing audio function keys to restore volume.                                                                                                    |  |  |
|                       | On      | Audio is preserved across suspend/resume and boot. The default volume level is set to mid range.                                                                                                    |  |  |
| System<br>Beeps       | Off     | The system beeper is disabled during the boot up or resume process.                                                                                                    |  |  |
|                       | On      | Beeps are heard during POST                                                                                                    |  |  |
| Display<br>Brightness | Off     | Brightness is set to 0 across suspend/resume and boot. FN+F1 restores brightness to the value it was set to before suspend.  Additionally, FN+F7 can be used to increase display brightness gradually. FN+F6 can be used to decrease brightness gradually. |  |  |
|                       | On      | Display brightness is preserved across suspend/resume and boot. is restored to default when the brightness level is set at 0. The default level is mid range.                                                                                              |  |  |

The keyboard backlight does the following whether stealth mode is enabled or disabled:

- Does not illuminate when the system is off or suspended
- Does not illuminate on resume or boot
- Turns off when FN+F1 is pressed to turn off the display.

## **Extended Configuration**

GoBook III Help Page 48 of 80

| Advanced                                                                                                    |                                                                                                  |
|----------------------------------------------------------------------------------------------------|--------------------------------------------------------------------------------------------------|
| Extended Configuration                                                                                            | System will sound 3 beeps per 10 Secs                                                            |
| Battery Low Warning Beep [Enabl<br>RF Radio WakeUp [Disab<br>Bluetooth Wakeup [Disab<br>Secure HDD Support [Disab | ed] during both battery capacity below 7%. led]                                                  |
|                                                                                                    | ←→ Select Screen  ↑↓ Select Item  +- Change Option  F1 General Help  F10 Save and Exit  ESC Exit |
| v02.53 (C) Copyright 1985-2002,                                                                                   | American Megatrends, Inc.                                                                        |

| Field       | Setting  | Function                          |
|-------------|----------|-----------------------------------|
| Battery Low | Disabled | System will sound 3 beeps per 10  |
| Warning     | Enabled  | Secs during both battery capacity |
| Beep        |          | below 7%.                         |
| RF Radio    | Disabled | If enabled, RF Radio Card will    |
| WakeUp      | Enabled  | wake system.                      |
| Bluetooth   | Disabled | If enabled, Bluetooth will wake   |
| Wakeup      | Enabled  | system.                           |
| Secure HDD  | Disabled | If enabled, the system will close |
| Support     | Enabled  | S3 support for ACPI and will      |
|             |          | keep HDD power if the system      |
|             |          | restarts.                         |

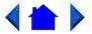

72\_0119\_001 28 June 2004

© 2004 Itronix Corporation. All rights reserved.

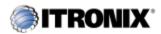

GoBook III® Help

# The Boot Menu

Use these fields to set the devices from which the system should boot in order of priority. When you

GoBook III Help Page 49 of 80

select a device, it is disabled in the other boot device fields.

|                                    | BIOS SETUP UTILITY                                                                                     |                                                                                                    |
|------------------------------------|----------------------------------------------------------------------------------------------------|----------------------------------------------------------------------------------------------------|
| Main Advanced Boo                  | t Security Exit                                                                                        |                                                                                                    |
| Boot Device Priority               |                                                                                                    | Specifies the boot<br>sequence from the                                                                |
| 1st Boot Device<br>2nd Boot Device | available devices.  A device enclosed in parenthesis has been disabled in the corresponding type menu. |                                                                                                    |
| Network Boot (PXE) [Disabled]      |                                                                                                    |                                                                                                    |
|                                    |                                                                                                    | ←→ Select Screen  ↑↓ Select Item  Enter Go to Sub Screen  F1 General Help  F10 Save and Exit  ESC Exit |
| v02.53 (C) Copy                    | right 1985-2002, American                                                                              | <br>Megatrends, Inc.                                                                                   |

| Field              | Setting          | Function                     |
|--------------------|------------------|------------------------------|
| 1st Boot Device    | PM-              | Select the device computer   |
|                    | IC25N040ATMR04-0 | should boot from first.      |
|                    | 1st Floppy Drive |                              |
|                    | Disabled         |                              |
| 2nd Boot Device    | PM-              | Select the device computer   |
|                    | IC25N040ATMR04-  | should boot from second.     |
|                    | 0                |                              |
|                    | 1st Floppy Drive |                              |
|                    | Disabled         |                              |
| Network Boot (PXE) | Disabled         | If enabled, booting from the |
| , ,                | Enabled          | network is possible.         |

**CAUTION** Incorrect settings can cause your system to malfunction. To correct mistakes, return to Setup and restore the Setup Defaults by pressing **F9**.

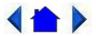

72\_0119\_001 28 June 2004 © 2004 Itronix Corporation. All rights reserved.

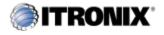

GoBook III Help Page 50 of 80

# The Security Menu

|       |                                          | BI      | OS SETU                  | P UTILI   | TY                                                                                           |
|-------|------------------------------------------|---------|--------------------------|-----------|----------------------------------------------------------------------------------------------|
| Main  | Advanced                                 | Boot    | Security                 | Exit      |                                                                                              |
| Secur | ity Settings                             |         |                          |           | Install or Change the                                                                        |
|       | rvisor Passv<br>Password                 | vord    | :Not Insta<br>:Not Insta |           | — password.                                                                                  |
| Chan  | ge Supervis<br>ge User Pas<br>User Passw | sword   | sword                    |           |                                                                                              |
| Boot  | Sector Virus                             | Protec  | tion [Dis                | sabled]   |                                                                                              |
|       |                                          |         |                          |           | ←→ Select Screen  ↑↓ Select Item  Enter Change  F1 General Help  F10 Save and Exit  ESC Exit |
|       | v02.53 (C)                               | Copyrig | ht 1985-20               | 02, Ameri | can Megatrends, Inc.                                                                         |

| Field                              | Setting                                        | Function                                                                                                    |
|------------------------------------|------------------------------------------------|----------------------------------------------------------------------------------------------------|
| Change<br>Supervisor<br>Password   | Enter New<br>Password                          | Install or Change the Supervisor password. This field must be set before a user level password can be set. You will be prompted for the new password, and then again to verify it.  Type in six or fewer keystrokes. If you make an error, press  Esc to start over. |
| Change User<br>Password            | Enter New<br>Password                          | Install or Change the User password                                                                                                    |
| Clear User<br>Password             | Clear User<br>Password?<br><b>OK</b><br>Cancel | Immediately clears the User password.                                                                                                    |
| Boot Sector<br>Virus<br>Protection | <b>Disabled</b><br>Enabled                     | Enable/Disable Boot Sector Virus Protection                                                                                                    |

**CAUTION** Incorrect settings can cause your system to malfunction. To correct mistakes, return to Setup and restore the Setup Defaults by pressing **F9**.

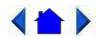

GoBook III Help Page 51 of 80

72\_0119\_001 28 June 2004

© 2004 Itronix Corporation. All rights reserved.

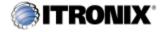

GoBook III® Help

## The Exit Menu

You use the exit menu to leave the BIOS Setup **Utility**.

|        |                         |          | S SETUP      |             |                                       |                              |
|--------|-------------------------|----------|--------------|-------------|---------------------------------------|------------------------------|
| Main   | Advanced                | Boot     | Security     | Exit        |                                       |                              |
| Exit 0 | ptions                  |          |              |             | Exit system setup<br>after saving the |                              |
|        | Changes and d Changes a |          |              |             | chang                                 |                              |
|        | d Changes               |          |              |             |                                       | ey can be used               |
| Load ( | Optimal Defa            | ults     |              |             | for this operation.                   |                              |
|        |                         |          |              |             |                                       |                              |
|        |                         |          |              |             | ←→<br>↑↓                              | Select Screen<br>Select Item |
|        |                         |          |              |             |                                       | Go to Sub Screen             |
|        |                         |          |              |             | F10<br>ESC                            |                              |
|        | v02.53 (C)              | Copyrigi | nt 1985-2002 | 2, American | <br>Megatre                           | ends, Inc.                   |

| Field            | Setting      | Function                                                           |
|------------------|--------------|--------------------------------------------------------------------|
| Save Changes and | OK<br>Cancel | Exit system setup after saving the changes. The <b>F10</b> key can |
| Exit             | Cancer       | be used for this operation.                                        |
| Discard Changes  | OK           | Exit system setup without saving any changes. The <b>Esc</b> key   |
| and Exit         | Cancel       | can be used for this operation.                                    |
| Discard Changes  | OK           | Discards changes done so far to any of the setup questions.        |
| _                | Cancel       | The <b>F7</b> key can be used for this operation.                  |
| Load Optimal     | OK           | Load Optimal Default values for all the setup questions. The       |
| Defaults         | Cancel       | <b>F9</b> key can be used for this operation.                      |

**CAUTION** Incorrect settings can cause your system to malfunction. To correct mistakes, return to Setup and restore the Setup Defaults by pressing **F9**.

GoBook III Help Page 52 of 80

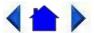

72\_0119\_001 28 June 2004 © 2004 Itronix Corporation. All rights reserved.

Optional Equipment and Accessories

The GoBook III computer has several equipment and accessory options to further enhance your mobile computing experience.

**CAUTION** When purchasing any additional accessories, purchase only those accessories that are approved for use with your computer. Some accessories are proprietary items and can be obtained through your system vendor. If you use items that are not approved for use with this computer, you may cause your computer to malfunction, or to emit or receive electromagnetic radiation in excess of local regulations. For non-proprietary accessories such as PC Cards or printers, ensure that the accessory functions properly in your computer before making the purchase. Your system vendor may be able to recommend reliable brands and models.

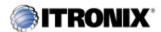

GoBook III® Help

# **Surge Protection**

A large number of computer and high technology equipment damage is directly related to AC power and telephone line problems. These problems can include surges, spikes, noise, interference, and weather-related problems, which in turn can cause glitches, hang-ups, crashes, performance slow downs, and down time with computer equipment. The market is flooded with hundreds of AC power line surge suppressors advertising high performance surge protection; only a few of them actually provide adequate protection.

This section provides guidelines for selecting a quality surge suppressor to be used with your GoBook III, and it helps identify a few sources for products with acceptable performance.

## **Selecting the Right Surge Protection**

Consider the level of quality you need when selecting a surge suppressor. This depends on factors such as surge environment, the type of equipment to be protected, and the quality of the electrical wiring and service.

#### **Surge Environment**

Surge environment refers to the damage potential from electrical surges in a particular geographical area. A high quality suppressor should be used if there is frequent lightning activity in the area and the location service is fed by overhead utility poles.

GoBook III Help Page 53 of 80

### Type of Equipment to be Protected

If the computer is equipped with a modem, the modem should also be surge protected. Protecting the power line without protecting the modem line provides only partial protection.

### **Quality of Electrical Wiring and Service**

Wiring should be up to current NEC standards and have verified good AC grounds. It is important that your computer system be plugged into a grounded AC outlet when charging and that all peripherals connected to your system reference the same AC ground.

### **Selecting the Right Equipment**

There are a number of companies that sell quality surge suppressors such as Sutton Designs, APC, and Panamax. When you are looking for a surge suppressor, consider these things.

- Expect to pay at least \$50 for a good quality surge suppressor.
- The surge suppressor should be a UL 1449, 497, and 1283 listed for surge suppression, modem surge protection, and RFI/EMI noise filtering respectively.
- The surge suppressor should have diagnostic LEDs that verify good AC ground, proper wiring, and proper surge operation. On/off switches that light are not recommended since they can produce electrical noise.
- The Joule ratings should be a minimum of 480 Joules for the AC surge circuit.
- The Joule ratings should be a minimum of 240 Joules for the modem.
- The modem surge circuit should present low capacitance to the modem line or it will slow the transmission rate. Capacitance should be specified at less than 50 picofarads.
- Quality surge suppressor manufacturers generally offer a lifetime warranty.
- Consider obtaining a protected equipment coverage policy which insures the equipment in the event of surge damage.
- The devices that will be attached to the computer also need to be surge protected.

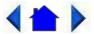

72\_0119\_001 28 June 2004 © 2004 Itronix Corporation. All rights reserved.

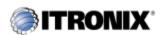

GoBook III Help Page 54 of 80

### GoBook III® Help

# Vehicle Adapter

The Vehicle Adapter is an optional device that supplies power from the vehicle battery to operate the computer and charge the battery installed in the unit. It typically connects to the vehicle battery using the cigarette lighter socket.

To prevent possible damage to the battery, the system will not allow the battery to charge at extreme temperatures. Be aware of the following charging characteristics, especially if the computer is left unattended in a closed vehicle.

| Temperature    | <b>Charging Activity</b> |  |
|----------------|--------------------------|--|
| <5°C (<41°F)   | Battery will not charge  |  |
| >50°C (<122°F) | Battery will not charge  |  |

To connect the vehicle adapter

- 1. Insert the vehicle adapter's power cord into the power port on the back of the computer.
- 2. Insert the cigarette lighter adapter into the vehicle's cigarette lighter socket, turning it slightly to make a good connection.

The power light illuminates to indicate that current is reaching the vehicle adapter. When you connect the vehicle adapter, it automatically begins charging the computer's battery. At moderate temperatures, around 21°C (70°F), the battery will be fully charged in approximately four to five hours. However, under extremely cold or hot temperatures, or if the system is on, it will take longer to charge the battery (up to 16 hours).

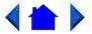

72\_0119\_001 28 June 2004 © 2004 Itronix Corporation. All rights reserved.

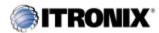

GoBook III® Help

## Vehicle Cradle

The vehicle cradle is a vehicle-based docking station designed to safely secure the computer in the vehicle. A standard key lock located on the front of the cradle locks the computer onto the cradle for security purposes. You can use the vehicle cradle to:

GoBook III Help Page 55 of 80

- Charge batteries
- Communicate with other devices
- Automatically connect to an external RF antenna

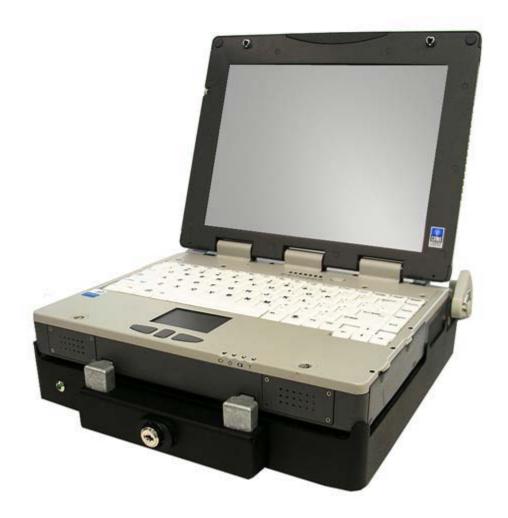

### **PRECAUTIONS**

- There are no user-replaceable parts within the vehicle cradle, so do not open the cradle case. The vehicle cradle is internally protected; it resets automatically if there is a power fault.
- Do not use the vehicle cradle to charge the computer battery overnight. Turn off the vehicle cradle at the end of each work day to prevent draining the voltage in your vehicle's battery below starting levels.

### **Charging Batteries**

The vehicle cradle is designed to charge the computer's battery with voltage from the vehicle battery while you are traveling between jobs. Follow the procedure below to charge a battery.

To charge a battery installed in the computer

GoBook III Help Page 56 of 80

- 1. Place the computer onto the vehicle cradle, making sure it is securely latched.
- 2. If charging is required it begins automatically. The Battery Power Indicator I flashes.

3. When the battery is fully charged, the Battery Power Indicator remains steady.

### **Important**

- A temperature of 5°C to 50°C (41°F to 22°F) is required when charging batteries with the vehicle cradle. Batteries will not charge successfully outside this temperature range.
- If you charge your battery daily, rely on the gas gauge reading to determine battery capacity. The gas gauge displayed by the Power Meter may show that the battery is full, but charging continues. This happens because the charging process is trying to put a little more capacity into the battery. External power can be removed at this time since the battery is virtually full.
- If your battery is new or has not been used for several weeks, rely on the indicator light to determine when the battery is fully charged. The gas gauge is unreliable in these cases; it may read 100%, when the actual capacity is only 10%.

### **Communicating with Other Devices**

Connect the external device to either of the USB ports on the back of the cradle, and then place the GoBook III onto the vehicle cradle. You can install or remove the computer from the vehicle cradle without connecting or disconnecting the cables.

#### **External Antennas**

You can also connect an external RF antenna to the cradle using the SMA RF connector on the back of the vehicle cradle. FCC regulations require that users of vehicle-mounted antennas must use only antennas authorized for use with the GoBook III in order to meet FCC RF exposure limits. Please contact your organizations's help desk for a list of approved vehicle-mounted antennas. For mounting installation and/or mounting instructions for these types of antennas, see the instructions that accompany each antenna.

#### **RF Antenna Placement**

**WARNING** Improper installation and/or operating configurations of permanent and magnetic vehicle-mounted antennas may cause FCC RF exposure limits to be exceeded. Vehicle-mounted antennas must be placed at least 20 cm from operators and bystanders.

Placement of a vehicle-mounted antenna

- 1. Measure and identify an area 20 cm (8 inches) in from the edges of the vehicle roof (see diagram below).
- 2. Place the antenna within that area.

GoBook III Help Page 57 of 80

To maximize RF performance, position the antenna in the center of the vehicle roof.

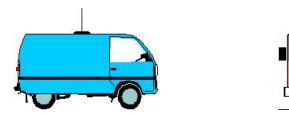

### **Cleaning or Replacing Cradle Contact Pins**

The contact pins on the vehicle cradle are exposed to contamination and stress when the computer is installed and removed from the cradle during normal daily operation. If the pins become dirty, they can be removed and cleaned as necessary using electrical contact cleaner. Or they can be replaced. The power and ground pins are pins 3 and 8 respectively. When charging problems are encountered and replacement pins are not available, other pins in the contact assembly can be used to field fix the unit until replacement parts are available.

To clean or replace the cradle contact pins

- 1. Hold down the protective plastic cover.
- 2. Grasp a pin and pull straight up, being careful not to bend it.
- 3. Clean the pin with electrical contact cleaner and reinstall it into the cradle contact assembly. If a pin is bent or cannot be cleaned, contact your support desk to obtain a replacement pin.

**NOTE** Pin 8 is not user replaceable. Contact your support desk for information about replacing this RF connector.

**CAUTION** Do not place any metal objects on top of the cradle that might make contact with the metal pins of the contact connector. Doing so may cause an electrical short and subsequent damage to the cradle.

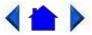

72\_0119\_001 28 June 2004 © 2004 Itronix Corporation. All rights reserved.

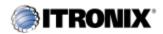

GoBook III® Help

## Heaters

GoBook III Help Page 58 of 80

#### **Hard Disk Drive Heater**

If your GoBook III has a hard disk drive (HDD) heater option to warm the HDD before spinning up in temperatures below 5°C, the minimum safe operating temperature of the HDD. The heater is built into the removable HDD module and operates as needed when the computer is turned on or is in an operational state. If the temperature is below 5°C when booting or resuming you will see the message "Warming internal hard drive. Please wait...". The unit will continue booting when it detects the HDD is warm enough to operate safely.

**NOTE** If you are using the computer in a cold temperature environment and the battery level is too low for the heater to operate, you will see the error message "Battery too low to warm the hard drive. Shutting down..." and the computer will shut down. Apply external power and reboot.

#### **LCD Heater**

The GoBook III also has an CCFL heater to improve display brightness in a cold environment. The heater consists of a film and heater strip that is bonded over the CCFL area of the display. It is designed to turn on when the temperature is cold enough to impact display brightness.

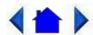

72\_0119\_001 28 June 2004 © 2004 Itronix Corporation. All rights reserved.

#### Maintenance and Storage

The GoBook III is <u>ruggedized</u> and weather resistant. Handle it with the normal care required by any sophisticated electronic equipment, and the computer will provide reliable service even under harsh field conditions.

Follow the guidelines in this section to care for your unit.

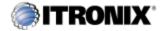

GoBook III® Help

## **Battery Maintenance and Storage**

## **Maintaining Batteries**

GoBook III Help Page 59 of 80

Follow these guidelines to maintain performance of Lithium-Ion (Li-on) batteries.

• Avoid exposing batteries to extremely hot or cold temperatures for long periods. To prevent possible damage to the battery, the GoBook III does not allow the battery to charge if the internal temperature of the battery gets too low ( $< 5^{\circ}$ C or  $< 41^{\circ}$ F) or too high ( $> 50^{\circ}$ C or  $> 122^{\circ}$ F).

- Charge the battery nightly where the temperature will remain around 20°C (68°F).
- Re-calibrate your battery when your battery performance degrades.

### **Storing Batteries**

- Store the battery within the recommended temperature range: 10°C to 30°C (50°F to 86°F).
- Unused or stored batteries can lose power over time. When you install a battery that has not been used for awhile, connect <u>external power</u> to the computer and charge the battery.
- After storage, battery calibration may increase its capacity.

Refer to **Battery Tips** for more recommendations regarding your batteries.

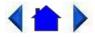

72\_0119\_001 28 June 2004 © 2004 Itronix Corporation. All rights reserved.

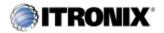

GoBook III® Help

# **Computer Maintenance and Storage**

## **Maintaining Your Computer**

Follow these guidelines to help maintain the condition and performance of your computer.

- Turn off the computer when you are not using it.
- Charge the batteries daily or whenever their capacity is low.
- Operate the computer within the recommended temperature ranges of -23°C to +60°C (32°F to +140°F).

#### **Care and Cleaning**

GoBook III Help Page 60 of 80

**Physical Inspection** Periodically inspect the computer and accessories for wear, damage, loose or missing parts. Identifying and correcting potential problems early can help reduce the need to return the unit for service.

**Outside Case** Like all tools, the outside of the computer will get dirty with use. The case is made of painted Magnesium and polycarbonate blend (plastic) doors and covers. These areas can be cleaned with a solution of one part Formula 409<sup>TM</sup> and one part water. Follow the procedure below.

To clean the outside case

- 1. Disconnect external power and turn off the computer.
- 2. Remove the battery.
- 3. Using a soft, dry cloth (do not use paper products because they can scratch the surface, add a small amount of cleaning solution to the cloth and clean the computer case.
- 4. Wipe off any excess liquid with a soft cloth.
- 5. Reinstall the battery.

**Display** Periodically inspect the display to make sure the brightness function is operating properly and that all pixels are operational.

To clean your touch screen

To clean the display assembly, use the same cleaning solution and procedure described earlier for the outside case. In some cases, you can use a small amount of isopropyl alcohol to remove streaks or smears. Use a soft, clean cloth to clean the display. Do not use paper products because they can scratch the screen.

**External Power Connector** The external power connector may sometimes be exposed to moisture and/or contamination causing an unreliable connection to the external power source.

Clean the connector using a cotton swab dipped in isopropyl alcohol.

**RJ-11**/ **RJ-45** / **USB** / **IEEE 1394 Connectors** Make sure these connectors are operating properly. During normal use, the connector pins can get dirty or become broken, bent, or pushed out of place. Clean the connector with a cotton swab dipped in isopropyl alcohol.

**Keyboard** Check all keys to make sure they are working properly. To clean the keyboard, use the same cleaning solution and procedure described above for the outside case.

If keyboard problems persist, the keyboard might need to be replaced. This can be done without returning the unit for service. Contact your local support person for more information.

**I/O Ports** Make sure the video, serial, and audio ports are operating properly. Periodically inspect the ports for damage or contamination, and make sure the cover is attached to the computer. The I/O cover can be replaced without returning the unit for service. Contact your local support person for more information.

GoBook III Help Page 61 of 80

**PC Card and Connectors** Whenever possible, make sure this door is closed and latched properly. When the PC Card door is closed, it provides a watertight seal for the PC Card socket. Shield the area from all contaminants such as liquids, rain, snow, and dust when the door is open.

Make sure the PC Card connector is operating properly by reading from or writing to a PC Card.

**Smart Card and Removable Drive** Whenever possible, make sure this door is closed and latched properly. When the door is closed, it provides a watertight seal for the Smart Card Reader and Removable Drive. Shield the area from all contaminants such as liquids, rain, snow, and dust when the door is open.

**Cradle Contacts** The cradle contacts on the bottom of the computer may get dirty with daily use. Pins can be cleaned with a cotton swab dipped in isopropyl alcohol. See <u>Cleaning or Replacing Cradle</u> Contact Pins for more information.

### **Storing Your Computer**

If you plan to store the computer, follow these storage guidelines.

To store the computer

1. Files and data should be saved before storing the computer.

Contact your organization's help desk about the procedure for backing up files or data.

- 2. Exit all applications and use the appropriate procedure to exit from your operating system.
- 3. Turn off the computer by going to the Start menu and selecting Shutdown.
- 4. Remove the battery from the unit and store it in a dry place.
- 5. Store the computer within the recommended temperature ranges of -40°C to +75°C (-40°F to +167°F).

If you use PC cards, refer to the manufacturer's instructions you received with the card for storage and care information.

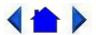

72\_0119\_001 28 June 2004 © 2004 Itronix Corporation. All rights reserved.

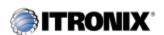

GoBook III® Help

GoBook III Help Page 62 of 80

# Hard Drive Care and Handling

There is one hard drive option for the GoBook III: a removable shock-mounted 2.5-inch hard drive. All hard drives contain media for data storage in the form of a rotating disk, read/write head(s), a motor, and electronics for interfacing and control. Drives can be susceptible to damage from severe shock and other stressful environmental impacts. The degree of susceptibility to damage is directly related to the individual hard drive and the mounting system employed.

When reading or writing to the <u>hard disk</u>, the head is "flying" on a thin layer of air, micro-inches above the disk. A shock can cause the read/write head to contact the spinning disk, resulting in immediate loss of stored data and possible physical damage to the disk. It could also create loose debris in the drive enclosure that may cause progressive damage over time.

To reduce exposure to high operating shocks, the GoBook III uses power modes for the hard drive that prevent the read/write heads from being positioned over the disk when it is not being used: idle mode and standby mode.

You can reduce the risk of damage to the hard drive and increase the reliability of the hard drive and data integrity by following the recommendations below.

### **Installing and Removing the Hard Drive**

To remove the hard drive:

- 1. Shut down the unit and remove external power.
- 2. Open the battery door and remove the battery using the extraction tape. The hard drive is in a cassette that can be seen in the battery well just under the RTC hatch.

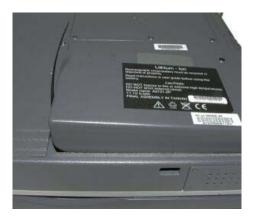

3. On the left side of the hard drive cassette you will see a small black release lever. Pull the lever towards you (away from the direction of the RTC hatch) and slide the cassette out into the battery storage area.

GoBook III Help Page 63 of 80

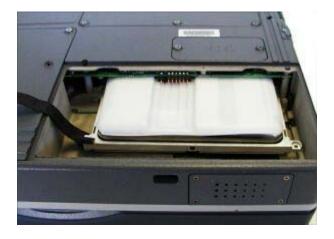

4. Lift the hard drive cassette from the battery storage area.

#### To install the hard drive:

- 1. Make sure the unit is shut down and external power is removed.
- 2. The battery door should be off the unit and the battery removed.
- 3. Make sure the small black release lever is rotated towards you (in its released position).
- 4. Slide the hard drive cassette into its storage location.
- 5. Replace the battery and then replace the battery door.

### **Internal Hard Drives**

- Do not intentionally drop the computer. The unit is designed to withstand the day to day rigors of the mobile environment and provide years of reliable service. The useful life of the product can be enhanced by not intentionally abusing it.
- Whenever possible suspend the unit by pressing FN+F3 before moving it from one location to another. This will unload the read/write heads and spin down the disk.
- Maintain the environmental seal of the computer by keeping all external access doors closed and latched. Also avoid exposing the unit to extreme temperatures or moisture when the doors are open.
- Periodically backup or archive important files and data.

#### **External PC Card Hard Drives**

Each PC Card hard drive manufacturer provides specific guidelines for the care and handling of the product. In addition, follow these recommendations:

• When the PC Card hard drive is not inserted in a PC Card socket, store the hard drive in a protective carrying case. This will help protect it from inadvertent shocks.

GoBook III Help Page 64 of 80

- Always use care when handling the hard drive. Do not drop, bend, flex, or crush it.
- Avoid exposing the PC Card hard drive to extreme moisture, heat, or sunlight.
- Keep all debris out of the connector to ensure good electrical connections.
- There are no user repairable parts in the PC Card hard drive. Do not attempt to disassemble any part of the hard drive. The warranty will be voided if drive seals are broken or screws have been removed.
- Periodically backup or archive important files and data.

If you encounter or suspect hard drive problems, you can run SCANDISK, which provides a description of file usage and syntax on selected drives. SCANDISK will identify any failures on the hard drive and prompt you for corrective action based on selected options. If problems are found, it may be necessary to run SCANDISK several times to determine the extent and severity of the problem. SCANDISK may discover multiple bad clusters. Up to ten bad clusters can be allowed before returning the computer for service. After you have run SCANDISK and the problem persists or becomes more severe, or if SCANDISK finds more than ten bad clusters, return the unit for service.

To run SCANDISK in WIN2K and WINXP right click on the drive letter, go to properties, and select the tools tab, Error-checking and click check now. In other Windows operating systems you can run SCANDISK by going to Start, Programs, Accessories, System Tools. Then select SCANDISK.

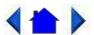

72\_0119\_001 28 June 2004 © 2004 Itronix Corporation. All rights reserved.

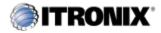

GoBook III® Help

## **Touch Screen Care**

#### **CAUTION**

- Always use an approved stylus or your finger.
- Never use sharp, hard, or abrasive implements on the touch screen such as ball point pens, pencils, or keys. They could damage the screen.
- To clean the touch screen panel, apply a household glass cleaner to a soft, clean, dry cloth and wipe the screen.

GoBook III Help Page 65 of 80

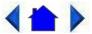

72\_0119\_001 28 June 2004 © 2004 Itronix Corporation. All rights reserved.

### Error Messages

The following are possible error and warning messages you may encounter while operating the GoBook III computer. The messages described in this section are listed below.

Error and warning messages are generated by several different sources including:

- Power On Self Test (POST)
- MS-DOS
- Windows
- Applications

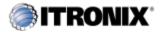

GoBook III® Help

# **POST Messages**

When the GoBook III computer restarts, it tests its <u>hardware</u> components. This test is called the <u>Power On Self Test (POST)</u>. If the system finds an error during this test, it displays an error message.

Some POST errors can occur before anything can be displayed on the screen. In this case, the computer issues a series of beeps, then stops working. This type of error indicates a serious hardware problem, and you should contact your supervisor or your organization's help desk.

The most common POST error messages are listed next along with solutions you can try.

Disk not found

Restart the computer by pressing the power button for at least eight seconds. If the problem persists, contact your supervisor or your organization's help desk.

Fixed disk controller failure

GoBook III Help Page 66 of 80

Disk controller is not responding. Report this error to your supervisor or your organization's help desk.

Fixed disk failure

Report this error to your supervisor or your organization's help desk.

GA20 Error

Hardware failure. Report this error to your supervisor or your organization's help desk.

Hard disk boot sector invalid

Hard disk failed

Restart the computer by pressing the power button for at least eight seconds. If the problem persists, contact your supervisor or your organization's help desk.

Insert boot-disk and press any key

Restart the computer by pressing the **Power Button** for at least eight seconds. If the problem persists, contact your supervisor or your organization's help desk.

KB / Interface Error

Reboot the computer by pressing **CTRL**+**ALT**+**DEL**. If the message persists, and the keyboard is not usable, report this error to your supervisor or your organization's help desk.

**Keyboard Error** 

Unlock Keyboard

Restart the computer by pressing the **Power Button** for at least eight seconds. If the problem persists, contact your supervisor or your organization's help desk.

No boot device available

Reboot the computer by pressing **CTRL+ALT+DEL**. If the message persists, the hard disk may need to be replaced. Report this error to your supervisor or your organization's help desk.

No boot sector on hard disk

Data corrupted on hard disk. Restore hard disk data by rebooting from CD-ROM.

Non-system disk or disk error - Replace and press any key to continue

Remove the non-bootable PC memory card or floppy disk and press any key to reboot.

Non-system disk - insert boot disk and press any key

GoBook III Help Page 67 of 80

Restart the computer by pressing the **Power Button** for at least eight seconds. If the problem persists, contact your supervisor or your organization's help desk.

Press the F1 key to resume

This message indicates that an error was found during POST. Pressing the **F1** key allows the system to attempt to boot.

**CPU Fan Error** 

Report the error to your supervisor or your organization's help desk.

Battery too low to warm the hard drive. Shutting down...

There is not enough battery power to operate the Hard Disk Drive (HDD) heater and the temperature is too cold to safely turn on the HDD. Apply external power and/or move the unit to a location that is at least 5°C.

Warming internal hard drive. Please wait...

The temperature is less than 5°C and the HDD heater is operating. The unit will continue booting when the HDD temperature is warm enough for safe operation.

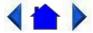

72\_0119\_001 28 June 2004 © 2004 Itronix Corporation. All rights reserved.

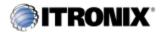

GoBook III® Help

# **MS-DOS Messages**

The MS-DOS operating system may display a warning or error message if it encounters a problem with a command in the CONFIG.SYS or AUTOEXEC.BAT file, or a command that you entered at the DOS prompt. Following are a few of the most common MS-DOS messages.

Bad command or file name

A command was entered that is spelled incorrectly or does not exist on the computer.

Invalid media type reading drive X (where X is any drive letter)

GoBook III Help Page 68 of 80

Abort, Retry, Fail?

The media may not be formatted. Press a to abort, then format the card using the MS-DOS Format command, or from Windows using the Format Disk command.

Invalid drive specification

You tried to access a drive that does not exist. This can happen if you try to access drive D, but the media is not loaded. Report this error to your supervisor or help desk.

Non-System disk or disk error

Replace and press any key when ready

This can occur if media is in the card socket and you restart the computer. Remove the media, and then press any key.

Not ready reading drive X (where X is any drive letter)

Abort, Retry, Fail?

Make sure that the media is inserted fully into the card socket, then press r to retry.

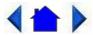

72\_0119\_001 28 June 2004 © 2004 Itronix Corporation. All rights reserved.

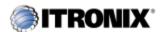

GoBook III® Help

# Windows Messages

Windows messages are typically self-explanatory. (See <u>Troubleshooting</u>, for more information).

# **Application Messages**

Both MS-DOS and Windows applications may display messages if a warning or error condition occurs. Refer to the online Help or other documentation for the application that generated the message.

GoBook III Help Page 69 of 80

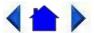

72\_0119\_001 28 June 2004 © 2004 Itronix Corporation. All rights reserved.

### Troubleshooting

This section is designed to help you determine and fix problems you might encounter while operating the GoBook III computer. Try the following things in order:

- First look through the categories in this section for a solution.
- If you don't find a solution for your situation here, try one of the resources listed below.
- If you are having a problem with a computer <u>application</u>, use the <u>online Help</u> that comes with the application to find a solution.
- If you still cannot resolve your problem, contact the help desk at your organization.

# For More Help

- Windows Help is already installed on your system. To access this information, select **Windows Help and Support** from the Start Menu.
- Third-party Windows manuals are available from your local bookstore.

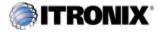

GoBook III® Help

## **Applications**

My application locks up, acts strangely, or produces a General Protection Fault (GPF) error

• If you've tried to resolve the problem and your application still doesn't respond, you may need to restart your computer as described below.

To reboot your computer, select Start, Shut Down, Restart. If that does not work, try pressing **CTRL+ALT+DEL** twice.

If the computer does not restart, the <u>keyboard</u> may be locked up. Perform a hardware reset by holding down the **Power Button** for at least five seconds and then release the button.

**CAUTION** This will result in a loss of all unsaved data.

• The data on the <u>hard disk</u> could be corrupted. Run SCANDISK.

GoBook III Help Page 70 of 80

• Windows is out of memory/resources. Exit Windows and restart Windows.

Communications programs such as HyperTerminal don't seem to work or they lock Windows

• When you first try to use HyperTerminal or similar application, the system responds with a message asking if you want to install the modem. Answer "Yes" to this question and follow the instructions on the screen to install it.

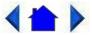

72\_0119\_001 28 June 2004 © 2004 Itronix Corporation. All rights reserved.

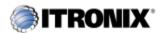

GoBook III® Help

## **Batteries**

The battery does not charge

- To prevent possible damage to the battery, the system will not allow a charge if the battery temperature is extremely hot or cold (such as in a closed, unattended vehicle). If possible, charge the battery in a location with a moderate temperature of around 20°C (68°F).
- If possible, turn off the computer while the battery is charging.
- If the battery is new or has been stored for a week or more, follow this procedure:
- 1. Make sure the computer is turned off.
- 2. Open the battery door and remove the battery.
- 3. Connect the <u>AC adapter</u> to the computer and an AC wall outlet, and then turn on the computer by pressing the **Power Button**.
- 4. Let the computer complete the boot process. Then reinstall the battery and replace the battery door..
- 5. Allow the system to remain idle for one hour with the AC adapter connected to the computer.
  - The Battery Power Indicator blinks when the battery starts charging.
- 6. If the battery still fails to charge after an hour, remove the battery, wait several seconds, and then

GoBook III Help Page 71 of 80

install it again.

If the battery does not begin charging within several minutes, return the unit for service.

The batteries take much longer than seven hours to charge

• Under moderate temperatures, about 21°C (70°F), the computer's battery takes approximately 4 to 5 hours to completely charge. Under extremely cold or hot temperatures, however, the battery can take up to 16 hours to fully charge.

The batteries don't last very long

- Calibrate the battery using the Battery Calibration selection in Mobile Computer Tools. If your battery is new or has not been used for several weeks, calibrating the battery over a weekend may substantially increase its capacity.
- As your battery ages, the maximum capacity that it can hold naturally decreases, and even the best maintained batteries eventually need to be retired. Consider replacing the battery if you are not getting the usage you need from it.

The gas gauge isn't full after charging the battery

• This may indicate that the charging process terminated prematurely.

The gas gauge reads "full," but the charging indicator light is still blinking

• If you charge your battery daily, rely on the gas gauge reading to determine battery capacity. The charging process may continue even if the gas gauge reads full. External power can be removed because the battery is virtually full.

My battery seems to have less and less capacity

- If your battery is new, or if your are using it for the first time, you will need to calibrate it prior to using it.
- As your battery ages, the maximum capacity that it can hold naturally decreases, and even the best maintained batteries eventually need to be retired. Consider replacing the battery if you are not getting the usage you need from it.

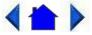

72\_0119\_001 28 June 2004 © 2004 Itronix Corporation. All rights reserved.

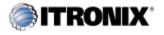

GoBook III Help Page 72 of 80

## GoBook III® Help

# **Display**

The display performance is slow

• The temperature may be too cold. Move the computer to a warmer operating environment.

I can't read the display

- Adjust the brightness level using FN+F6 and FN+F7.
- The automatic power-saving mode may have shut off (suspended) the computer. Press any key to resume.
- If the display brightness is unreadable after a resume or reboot but is easily adjusted with FN+F6 and FN+F7, you may have set Stealth mode in the Setup Utility. If you disable Stealth mode, the display and backlight will operate normally.

The underlined, inverse, and hypertext characters are difficult to read on the screen

• Change the color scheme. From the Start Menu select Settings, Control Panel, choose Display, and then tap the Appearance tab to make changes to the color scheme.

I can't see the cursor while using the DOS editor

• Press **FN+INSERT** to change from insert mode to overwrite mode to enable a block cursor. When it defaults to insert mode, the DOS editor uses an underline cursor which is less visible than the block cursor for overwrite mode.

The display appears to have random pixels darkened after scrolling

• Contact your supervisor or your organization's help desk for information about correcting this problem.

I changed my display resolution, but I see no difference on the screen

• Try restarting your computer for the changes to take effect.

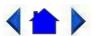

72\_0119\_001 28 June 2004

© 2004 Itronix Corporation. All rights reserved.

GoBook III Help Page 73 of 80

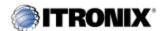

GoBook III® Help

### **Hard Disk**

The hard disk will not spin up so the computer can't boot up

• This occurs if the unit is exposed to extreme low temperatures. This is not a hardware failure associated with the <a href="hard-disk">hard disk</a>. Allow the computer to warm to room temperature. The minimum cold or soft boot temperature is 0°C (32°F)

I can't save files because the disk is full

• Report this situation to your supervisor or your organization's help desk.

Diskette Read Error

- Any card in the PC card socket except for a properly formatted memory card will cause this error since it is trying to read the PC card.
- Any media in the installed media bay, except for properly formatted media, will cause this error since it is trying to read the media.

I get the message "Battery too low to warm the hard drive. Shutting down..."

• There is not enough battery power to operate the Hard Disk Drive (HDD) heater and the temperature is too cold to safely turn on the HDD. Apply external power and/or move the unit to a location that is at least 5°C.

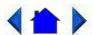

72\_0119\_001 28 June 2004 © 2004 Itronix Corporation. All rights reserved.

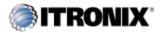

GoBook III® Help

## **I/O Ports**

I can't access a serial port

GoBook III Help Page 74 of 80

- Make sure another <u>application</u> is not using the same <u>port</u>.
- Make sure the correct COM port is selected in your application. Refer to the <u>online Help</u> for your application.

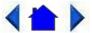

72\_0119\_001 28 June 2004 © 2004 Itronix Corporation. All rights reserved.

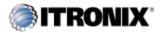

GoBook III® Help

# Keyboard

Something unexpected happens when I press a key

• You may have pressed a key combination that performs a Windows function. Make sure you are pressing the correct keys for the <u>application</u> you are running.

Incorrect characters appear on the screen when I press certain keys

• You may be in NUM LOCK mode. Press **NUM LOCK** to toggle NUM LOCK mode off.

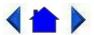

72\_0119\_001 28 June 2004 © 2004 Itronix Corporation. All rights reserved.

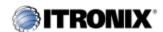

GoBook III® Help

# **Landline Modems**

The modem doesn't work

• When you first try to use HyperTerminal or similar application, the system responds with a

GoBook III Help Page 75 of 80

message asking if you want to install the modem. Answer "Yes" to this question and follow the instructions on the screen to install it.

• Make sure the communication settings are correct in your application. Refer to the <u>online Help</u> for your application.

The modem doesn't dial a number

Check these things:

- If you are using an external modem, make sure the cables are attached correctly.
- Make sure your communications parameters are correct in your application. Refer to the online Help for your application.

The modem dials and receives an answer but does not establish a connection

- You may have incorrect parameters selected for your application to talk with the remote modem. Refer to the online Help for your application.
- You may need to adjust your modem's baud rate or protocol selection.

Communications programs such as HyperTerminal don't seem to work or they lock Windows

- If you are using the internal modem, be sure to specify the proper communications port.
- When you first try to use HyperTerminal or similar application, the system responds with a message asking if you want to install the modem. Answer "Yes" to this question and follow the instructions on the screen to install it.

The modem dials and the answering modem generates tone, but our modem does not begin the training sequence to establish a connection

Although the problem may appear to originate from the computer, the source of the problem is the answering modem.

• Try setting up the answering modem to generate the correct V.22 tone, which can usually be done by sending an AT command to the modem.

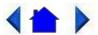

72\_0119\_001 28 June 2004 © 2004 Itronix Corporation. All rights reserved.

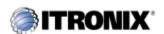

GoBook III Help Page 76 of 80

### GoBook III® Help

# Miscellaneous

The computer shuts off unexpectedly

- The computer has entered <u>suspend mode</u>. Press any key to turn it back on.
- The battery capacity may be low. Connect <u>external power</u> to charge the battery, or replace the battery with a fully charged one.
- The battery contacts may be dirty. Turn off the computer, remove the battery, and clean the contacts.

The <u>speaker</u> volume is too high or too low

• Increase the volume by pressing FN+F9; decrease the volume by pressing FN+F8.

The computer won't turn on

- The battery may not be installed properly, or it may not be fully charged. Make sure a fully charged battery is properly installed.
- Connect external power to charge the battery if it is not charged.
- If you are using the <u>AC adapter</u>, check the electrical outlet you are using to make sure it is working properly.
- If the GoBook III computer does not turn on, restart the computer by holding down the **Power Button** for at least 10 seconds and then release it.

The computer won't turn off

• Press and hold the **Power Button** for at least eight seconds.

The computer enters suspend mode too quickly

• When there is no activity for a period of time, the computer turns off or enters suspend mode. To extend this time, use the Power Management program and increase the non-activity time to enter suspend.

The computer doesn't automatically suspend

- Check to make sure the COM ports are off. For example, exit any <u>application</u> that uses COM ports.
- Make sure external power is not connected. Depending on power settings, some systems will not suspend automatically when they are connected to external power.

GoBook III Help Page 77 of 80

• Make sure the standby time is set properly in the Power Management program.

The system date and time are incorrect

• Reset the correct date and time by choosing the Date/Time icon from Control Panel and making the appropriate changes.

I receive an "out of memory" error message

- Too many applications may be running at the same time. Close applications you don't need.
- Run MS-DOS applications in full screen rather than a window. Press **ALT+ENTER** to toggle between full screen and window mode.
- If you're using <u>desktop</u> wallpaper, set wallpaper to None. To do this, choose Display from Control Panel and make the appropriate change.
- Make sure you have enough space on your <u>hard disk</u>. Contact your supervisor or your organization's help desk for assistance.
- Set up a permanent swap file. Contact your supervisor or your organization's help desk for assistance.

Holding down the Power button to reset the computer doesn't always work

• Try resetting the computer again. If this doesn't work, remove all power, including the battery pack, and allow the unit to remain idle for ten minutes. After ten minutes, connect external power and retry.

The LED's, backlight, and/or keyboard backlight don't illuminate.

You may have enabled Stealth mode in the Setup Utility. Go to CMOS Setup and disable Stealth mode.

The computer doesn't make any sounds, even during boot-up.

You may have enabled Stealth mode in the Setup Utility. Go to CMOS Setup and disable Stealth mode.

The fan stopped running.

You may have enabled Stealth mode in the Setup Utility. Go to CMOS Setup and disable Stealth mode.

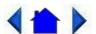

72\_0119\_001 28 June 2004

© 2004 Itronix Corporation. All rights reserved.

GoBook III Help Page 78 of 80

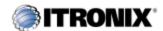

GoBook III® Help

### Mouse

I have difficulty double-clicking the mouse fast enough

• From the Start Menu, select Settings, Control Panel, and then choose Mouse. The Buttons tab contains the setting for the double-click speed.

I can't see the mouse pointer

- The mouse pointer may be off the screen. Move the mouse until it reappears on the screen.
- From the Start Menu, select Settings, Control Panel, and then choose Mouse. The Motion tab contains settings for the mouse speed and mouse trails.

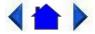

72\_0119\_001 28 June 2004 © 2004 Itronix Corporation. All rights reserved.

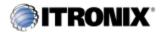

GoBook III® Help

## **PC Cards**

I can't remove the PC card

- Press the ejector button located inside the PC card door on the side of the computer. The button will pop out. Press the ejector button again to eject the PC card. Slide the card out.
- If the ejector button malfunctions when you press it, release the button and then press it again.

#### Diskette Read Error

• Any card in the PC Card socket except for a properly formatted memory card will cause this error since it is trying to read the PC Card.

The system does not recognize the PC Card CD-ROM when it is inserted into the PC Card socket

GoBook III Help Page 79 of 80

- There is a delay of 10 to 15 seconds before the CD-ROM drive is recognized.
- Drivers may not be installed. Contact your organization's help desk for assistance.

The computer locks up when I remove the PC card

• Before you remove the card, select the PC card icon on the taskbar (in the tray area near the clock in the lower right corner), and choose "Stop [card name] card."

The computer locks up when inserting a PC card

• Because of the combination media bay configuration on the GoBook III, the computer may not be locked up. Instead, it may be taking a couple of minutes before the system recognizes the PC card slot.

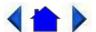

72\_0119\_001 28 June 2004

© 2004 Itronix Corporation. All rights reserved.

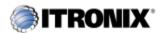

GoBook III® Help

## Pen/Touch Screen

When I try to use the stylus on my touch screen, nothing happens

• If you cannot select objects accurately with the stylus, you may need to recalibrate the touch screen.

#### To calibrate the touch screen

- 1. From the Start Menu, select Programs, Mobile Computer Tools and then choose Touch Screen Calibrator. This opens the Calibration Applet.
- 2. Click on the Calibrate button.
- 3. After you have completed calibration by touching the highlighted points using an approved stylus, select OK to have the new settings take effect.

The touch screen display warps or pillows in high humidity

• The computer remains functional; however, moving the computer to a more suitable environment

GoBook III Help Page 80 of 80

will allow the display to recover.

The touch screen doesn't respond after a suspend

• The touch screen needs a few seconds to work after a suspend. Wait a moment and try again.

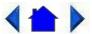

72\_0119\_001 28 June 2004 © 2004 Itronix Corporation. All rights reserved. Legal Information Page 1 of 3

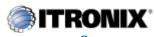

GoBook III<sup>®</sup> Help

Legal Information

#### Identification

GoBook III (IX260+) Help June 2004 · Revision 001

#### **Copyright Notice**

© Copyright 2004 Itronix Corporation. All rights reserved. No part of this document may be reproduced, transmitted, transcribed, stored in a retrieval system, or translated into any other language or computer language in whole or in part, in any form or by any means, whether it be electronic, mechanical, magnetic, optical, manual, or otherwise, without the prior written consent of Itronix Corporation, South 801 Stevens Street, Spokane, Washington 99204.

#### Disclaimer

This document is printed in the U.S.A. Itronix Corporation reserves the right to revise the manual and make periodic changes to the content without a direct or inferred obligation to Itronix to notify any person of such revision or changes. Itronix Corporation does not assume responsibility for the use of this help manual, nor for any patent infringements or other rights or third parties who may use the manual.

This document contains valuable trade secrets and proprietary information of Itronix Corporation.

This product is available for purchase under the terms of the Itronix Hardware Purchase and <u>Software</u> License Agreement. Itronix hardware products may be reconditioned, or be manufactured from parts and components that may be new, used, rebuilt, or recycled and in some cases, the hardware product may not be new and may have been previously installed. In any event, Itronix warranty terms apply.

#### **Trademark and Patent Notice**

Itronix is a registered trademark of Itronix Corporation.

GoBook III is a registered trademark of Itronix Corporation

Microsoft, MS, Windows, and MS-DOS are registered trademarks of Microsoft Corporation.

IBM is a trademark of International Business Machines Corporation.

The following United States Patent Numbers apply to any unit which incorporates a DVD drive - 5,434,678; 5,589,945; 5,913,013; 6,151,444; and 6,208,805.

#### **Compliance Statements**

The GoBook III (IX260+) computer has been tested and found to comply with the limits for a Class B digital device, pursuant to Part 15 of the FCC Rules. These limits are designed to provide reasonable protection against harmful interference in a residential installation. This equipment generates, uses, and can radiate radio frequency energy and, if not installed and used in accordance with the instructions, may cause harmful interference to radio communications. However, there is no guarantee that interference will not occur in a particular installation.

If this equipment does cause harmful interference to radio or television reception, which can be determined by turning the equipment off and on, the user is encouraged to try to correct the interference by one or more of the following measures:

- Reorient or relocate the receiving antenna.
- Increase the separation between the equipment and receiver.
- Connect the equipment into an outlet on a circuit different from that to which the receiver is connected.
- Consult the dealer or an experienced radio/TV technician for help.

The GoBook III (IX260+) computer complies with Part 68 of the FCC Rules. On the bottom of this equipment is a label that contains, among other information, the FCC registration number and ringer equivalence number (REN) for this equipment. If requested, this information must be provided to the telephone company.

The REN is used to determine the quantity of devices which may be connected to the telephone line. Excessive RENs on the telephone line may result in the devices not ringing in response to an incoming call. In most, but not all areas, the sum of the RENs should not exceed five (5.0). To be certain of the number of devices that may be connected to the line, as determined

Legal Information Page 2 of 3

by the total RENs, contact the telephone company to determine the maximum REN for the calling area.

The GoBook III (IX260+) computer may be connected to the telephone network using the RJ-11 jack provided.

If this equipment causes harm to the telephone network, the telephone company will notify you in advance that temporary discontinuance of service may be required. If advance notice isn't practical, the telephone company will notify the customer as soon as possible. Also, you will be advised of your right to file a complaint with the FCC if you believe it is necessary.

The telephone company may make changes in its facilities, equipment, operations, or procedures that could affect the operation of the equipment. If this happens, the telephone company will provide advance notice in order for you to make the necessary modifications in order to maintain uninterrupted service.

If trouble is experienced with this equipment, please contact the equipment manufacturer for repair and/or warranty information. Do not attempt repairs of this equipment yourself without obtaining manufacturer authorized parts and documentation. If the trouble is causing harm to the telephone network, the telephone company may request you remove the equipment from the network until the problem is resolved.

#### **Compliance Statement for Canada**

**NOTICE** The Industry Canada label identifies certified equipment. This certification means that the equipment meets certain telecommunications network protective, operational and safety requirements as prescribed in the appropriate Terminal Equipment Technical Requirements document(s). The Department does not guarantee the equipment will operate to the user's satisfaction.

Before installing this equipment, users should ensure that it is permissible to be connected to the facilities of the local telecommunications company. The equipment must also be installed using an acceptable method of connection. The customer should be aware that compliance with the above conditions may not prevent degradation of service in some situations.

Repairs to certified equipment should be made by a representative designated by the supplier. Any repairs or alterations made by the user to this equipment, or equipment malfunctions, may give the telecommunications company cause to request the user to disconnect the equipment.

Users should ensure for their own protection that the electrical ground connections of the power utility, telephone lines, and internal metallic water pipe system, if present, are connected together. This precaution may be particularly important in rural areas.

**CAUTION!** Users should not attempt to make such connections themselves, but should contact the appropriate electric inspection authority, or electrician, as appropriate.

The Ringer Equivalence Numbers (REN) are:

GoBook III (IX260+) non-radio: 0.5B GoBook III (IX260+) Motient: 0.5B GoBook III (IX260+) Cingular: 0.5B

GoBook III (IX260+) CDPD: 1.3B

**NOTICE** The Ringer Equivalence Number (REN) assigned to each terminal device provides an indication of the maximum number of terminals allowed to be connected to a telephone interface. The termination on an interface may consist of any combination of devices subject only to the requirement that the sum of the Ringer Equivalence Numbers of all the devices does not exceed 5.

The GoBook III (IX260+) computer may be connected to the telephone network using the RJ-11 jack provided.

### **Fax Branding**

The Telephone Consumer Protection Act of 1991 makes it unlawful for any person to use a computer or other electronic device to send any message via a telephone fax machine unless such message clearly contains in a margin at the top or bottom of each transmitted page or on the first page of the transmission, the date and time it is sent and an identification of the business or other entity, or other individual sending the message and the telephone number of the sending machine or such business, other entity, or individual.

In order to program this information into your fax machine, you should complete the following:

This information is entered through the FAX application software you have installed. Consult your FAX software

Legal Information Page 3 of 3

documentation for instructions about entering this information.

#### **Warnings and Cautions**

**WARNING** It is important that only authorized Itronix personnel attempt repairs on Itronix equipment as this might void any maintenance contract with your company. Unauthorized service personnel might be subject to shock hazard on some Itronix equipment if removal of protective covers is attempted.

Changes or modifications not expressly approved by the party responsible for compliance could void the users authority to operate the equipment.

There is danger of explosion if the battery is incorrectly replaced. Replace only with the same or equivalent type recommended by the manufacturer. Dispose of used batteries according to the manufacturer's instructions.

The product you have purchased is powered by a rechargeable battery. The battery is recyclable and, under various state and local laws, it may be illegal to dispose of this battery into the municipal waste stream. Do not crush the battery or place it in a fire. Check with your local solid-waste officials for details on recycling options or proper disposal.

**CAUTION** Internal components of the GoBook III (IX260+) computer will be damaged if exposed to contaminants. When dust covers, the PC card door, or the bottom access panel are open on the computer, shield the unit from all contaminants such as liquids, rain, snow, and dust.

Internal radio(s) may have an individual FCC Identifier which are not applicable to this configuration. Only the FCC ID shown on the label located on the bottom of the IX260+ Laptop PC is applicable. The IX260+ Laptop PC must not be colocated or operating in conjunction with any other antenna or transmitter than specified in the filing.

This device may contain a WLAN radio transmitter, a WAN radio transmitter and a PAN radio transmitter. To comply with FCC RF exposure requirements when using the WAN radio transmitter, a minimum separation distance of 20 cm must be maintained between the external dipole antenna and all users/bystanders. When using the WLAN or PAN transmitter, a minimum separation distance of 20 cm must be maintained between the upper right and left edges of the display screen and all users/bystanders. The WAN radio and WLAN/PAN transmitter should be turned off before carrying the Laptop PC order to comply with FCC RF exposure requirements

"The equipment has been approved to [Commission Decision "CTR21"] for pan-European single terminal connection to the Public Switched Telephone Network (PSTN). However, due to differences between individual PSTNs provided in different countries the approval does not, of itself, give an unconditional assurance of successful operation on every PSTN network termination point.

In the event of problems, you should contact your equipment supplier in the first instance.

#### **Safety Information**

Enclosed with each IX260+ Laptop PC is the Radio specific safety information. Do not proceed with out reviewing the Information provided on that document.

Do not proceed beyond a WARNING or CAUTION until the indicated conditions are fully understood and met.

72\_0119\_001 mod 7/4 28 June 2004